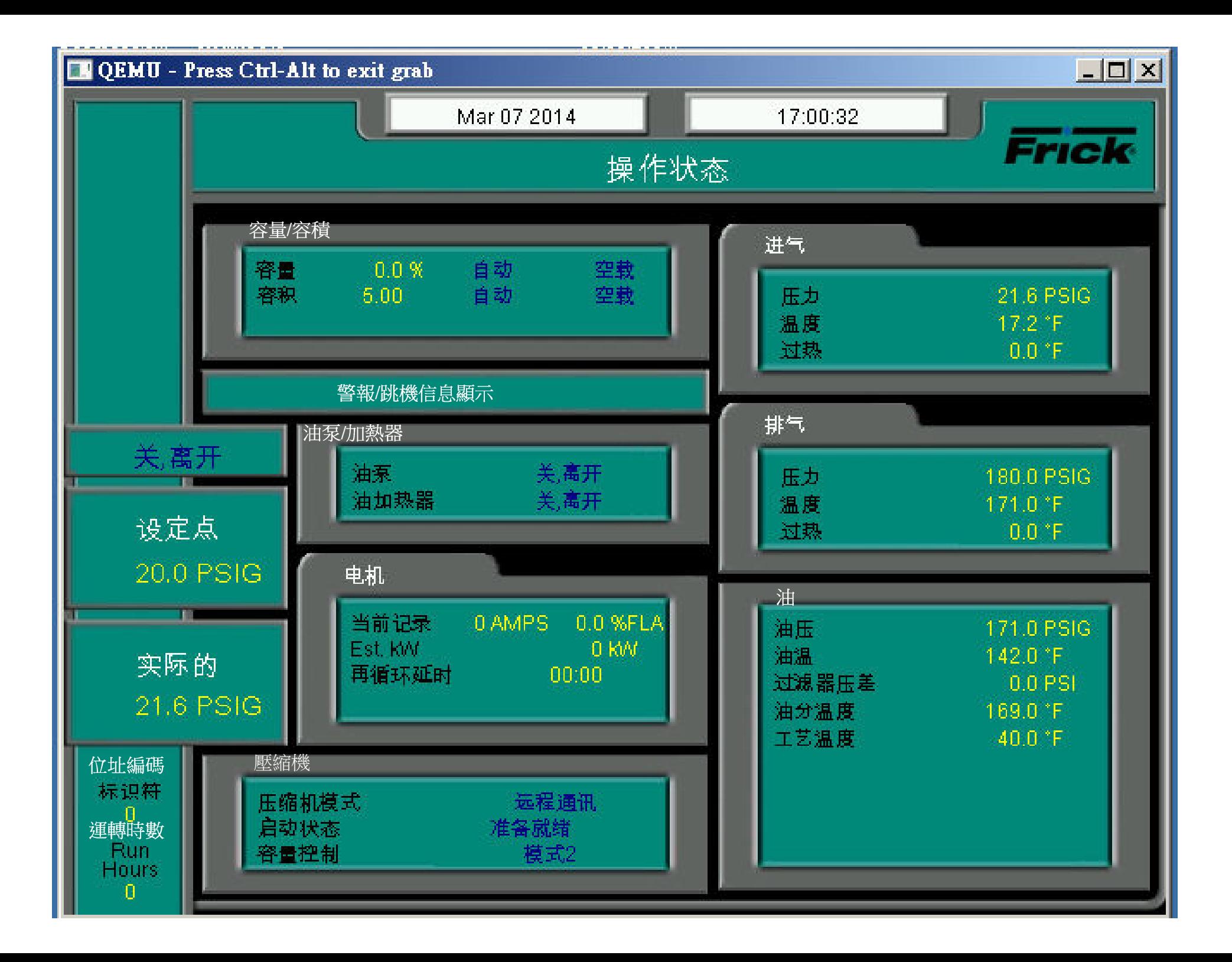

### Mar 05 2014

#### 10:21:18

## 用戶定義的 操作狀態

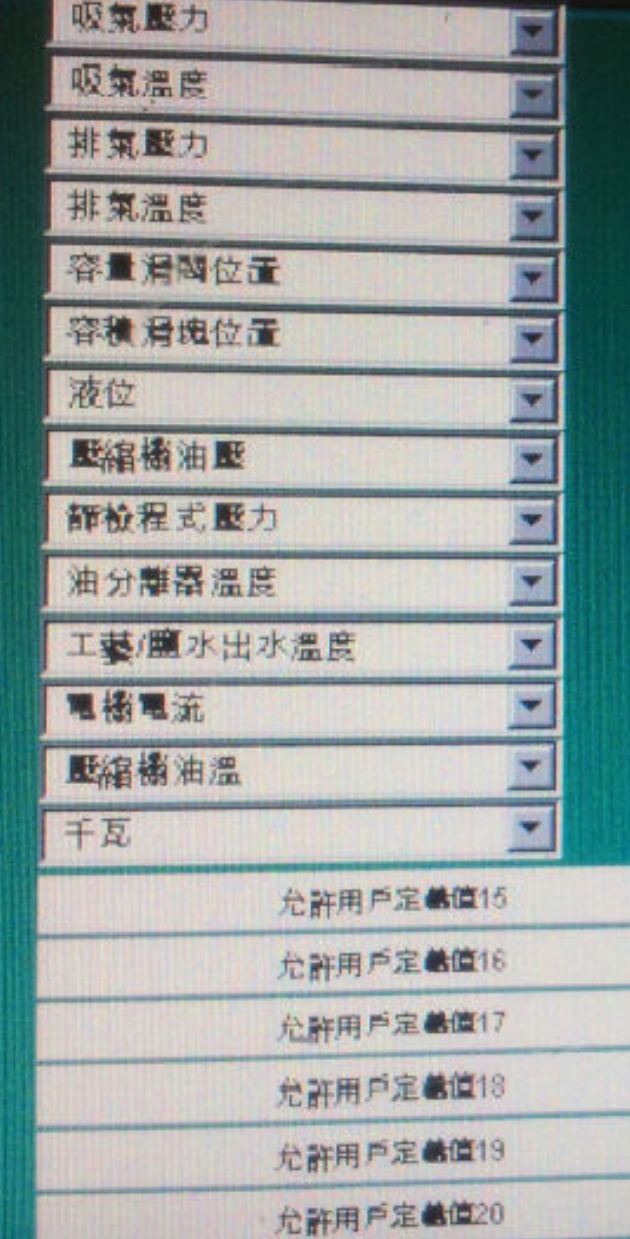

102.6 PSIG 71.8 °F 115.2 PSIG 78.6 °F  $0.0 %$ 2.36 11.1 % 117.9 PSIG 116.7 PSIG 88.0 °F 44.8 °F 0 AMPS 70.7 °F 0 KW

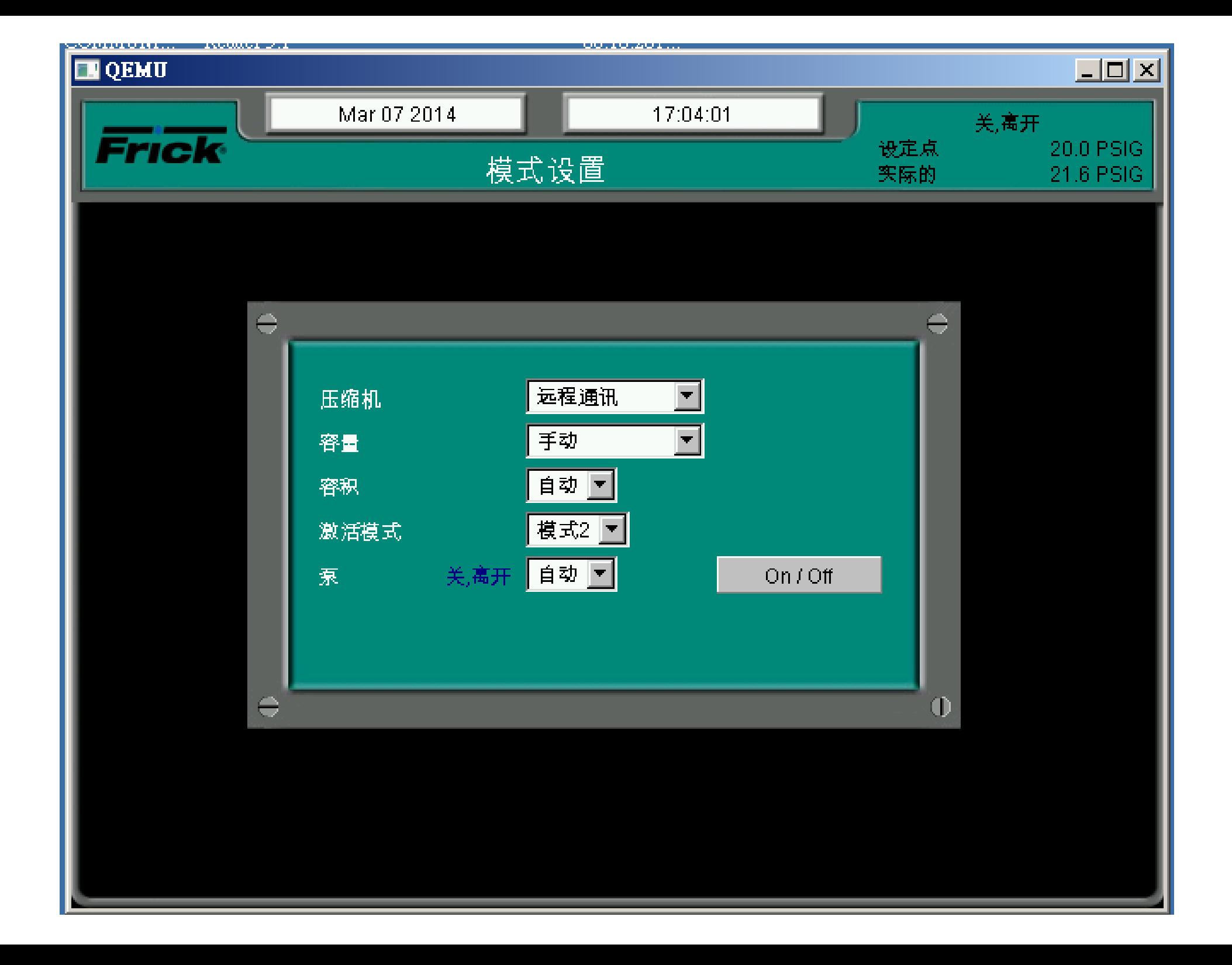

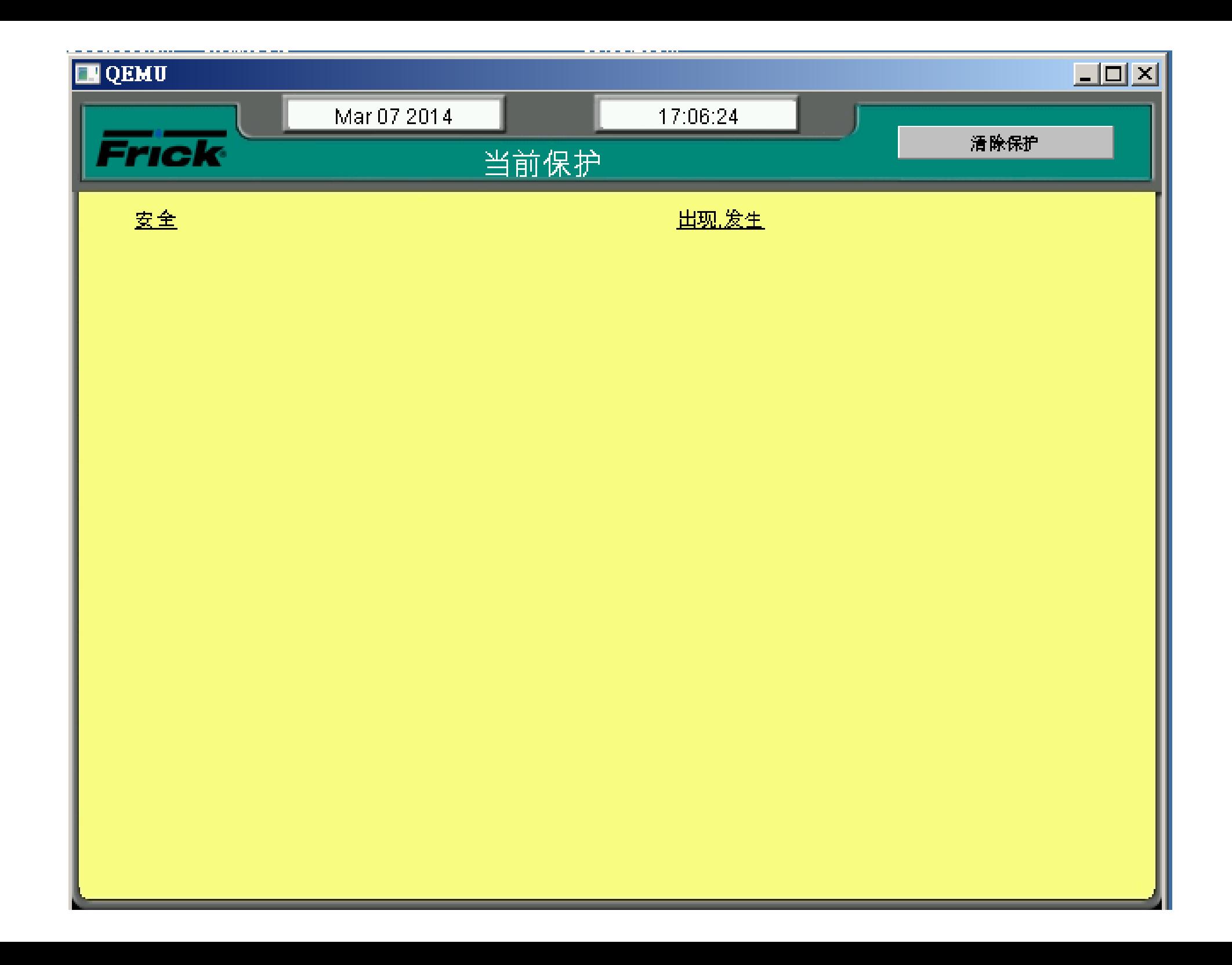

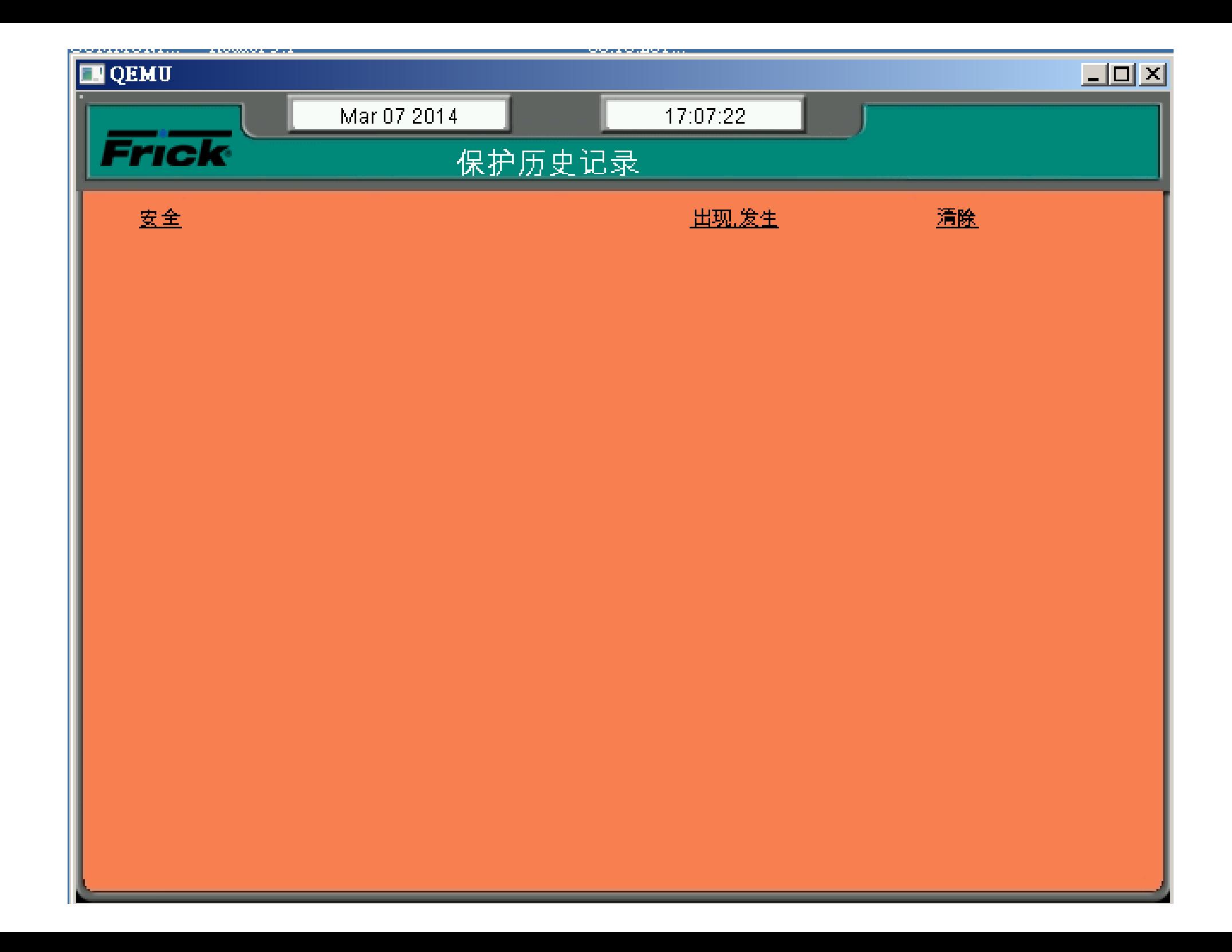

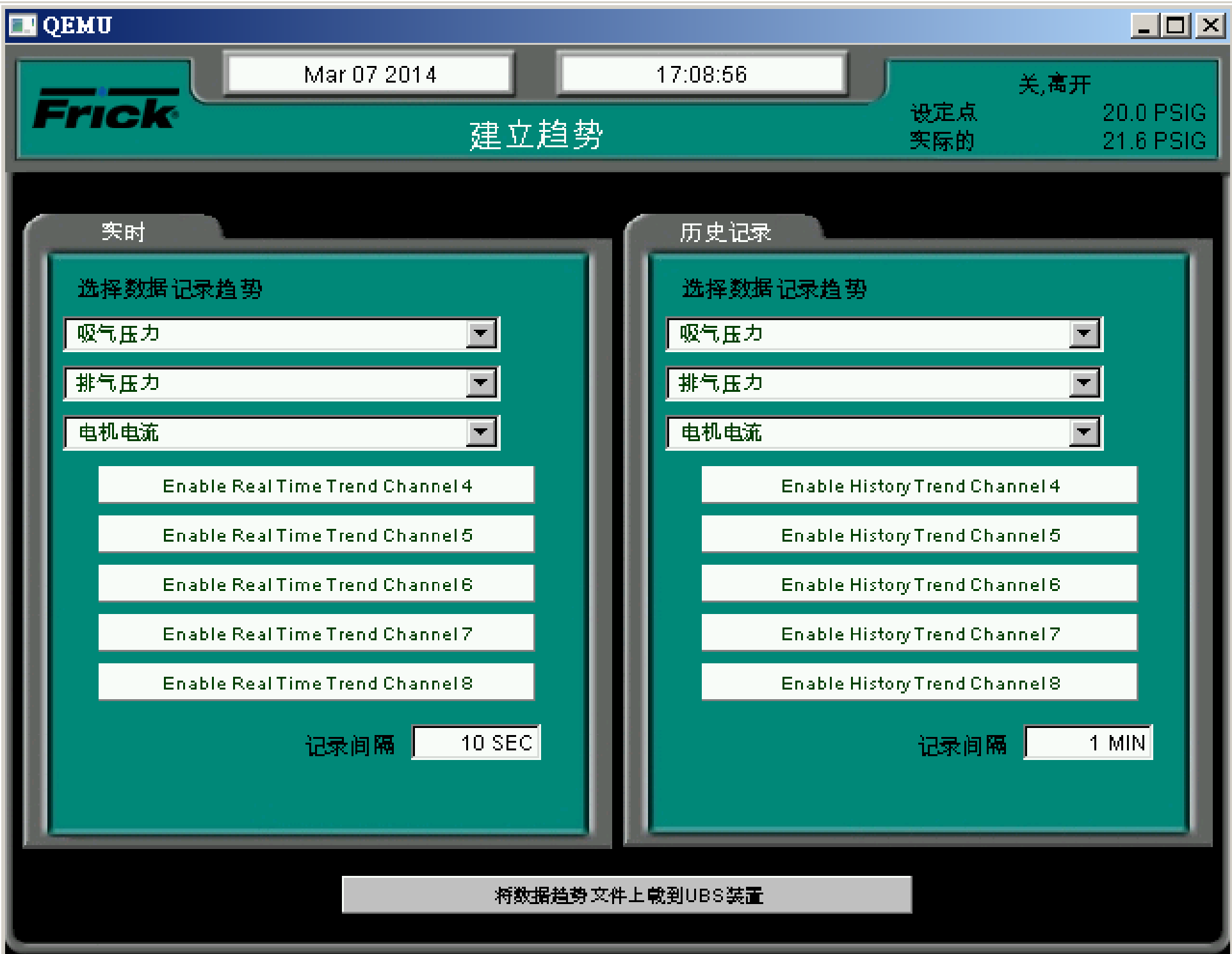

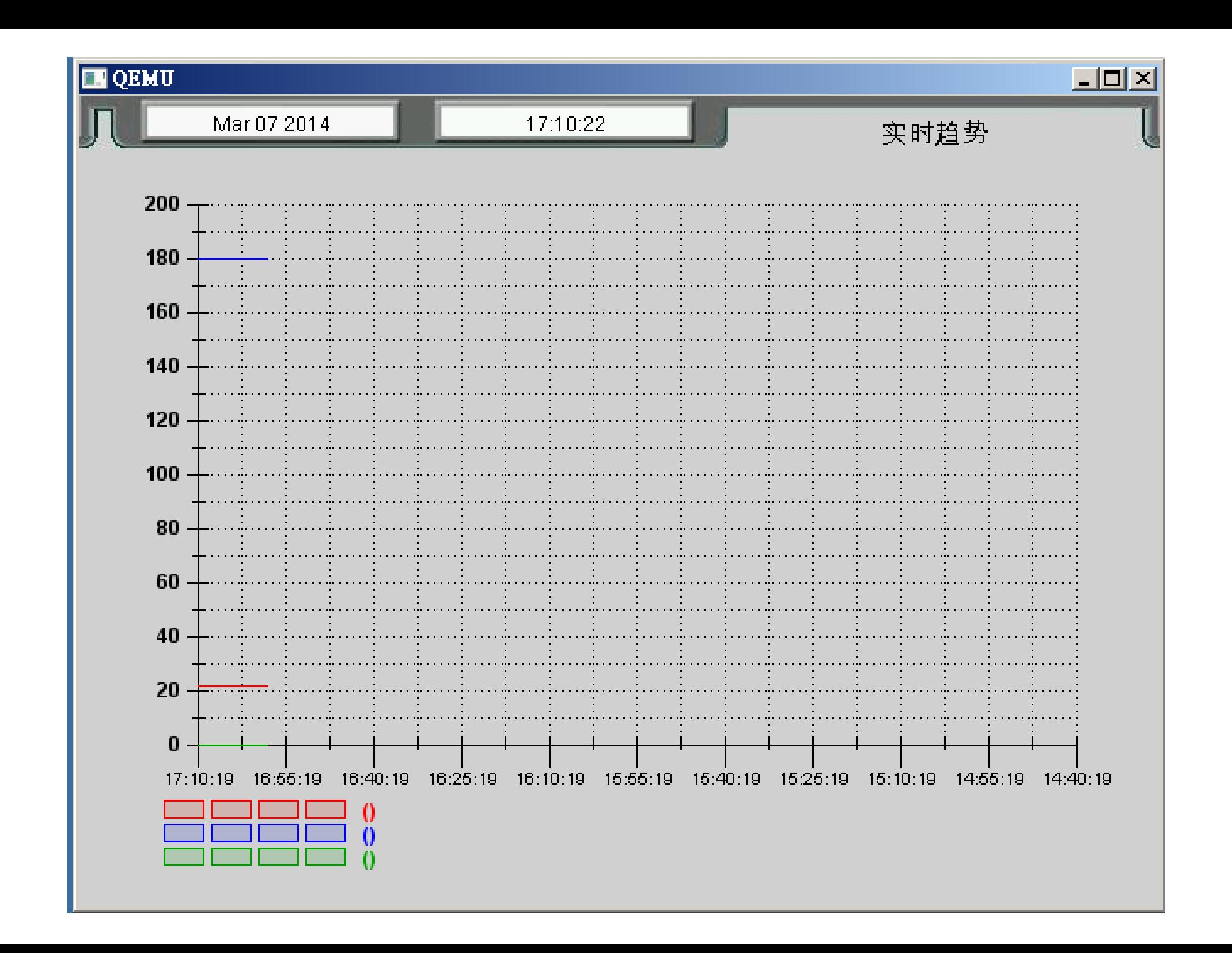

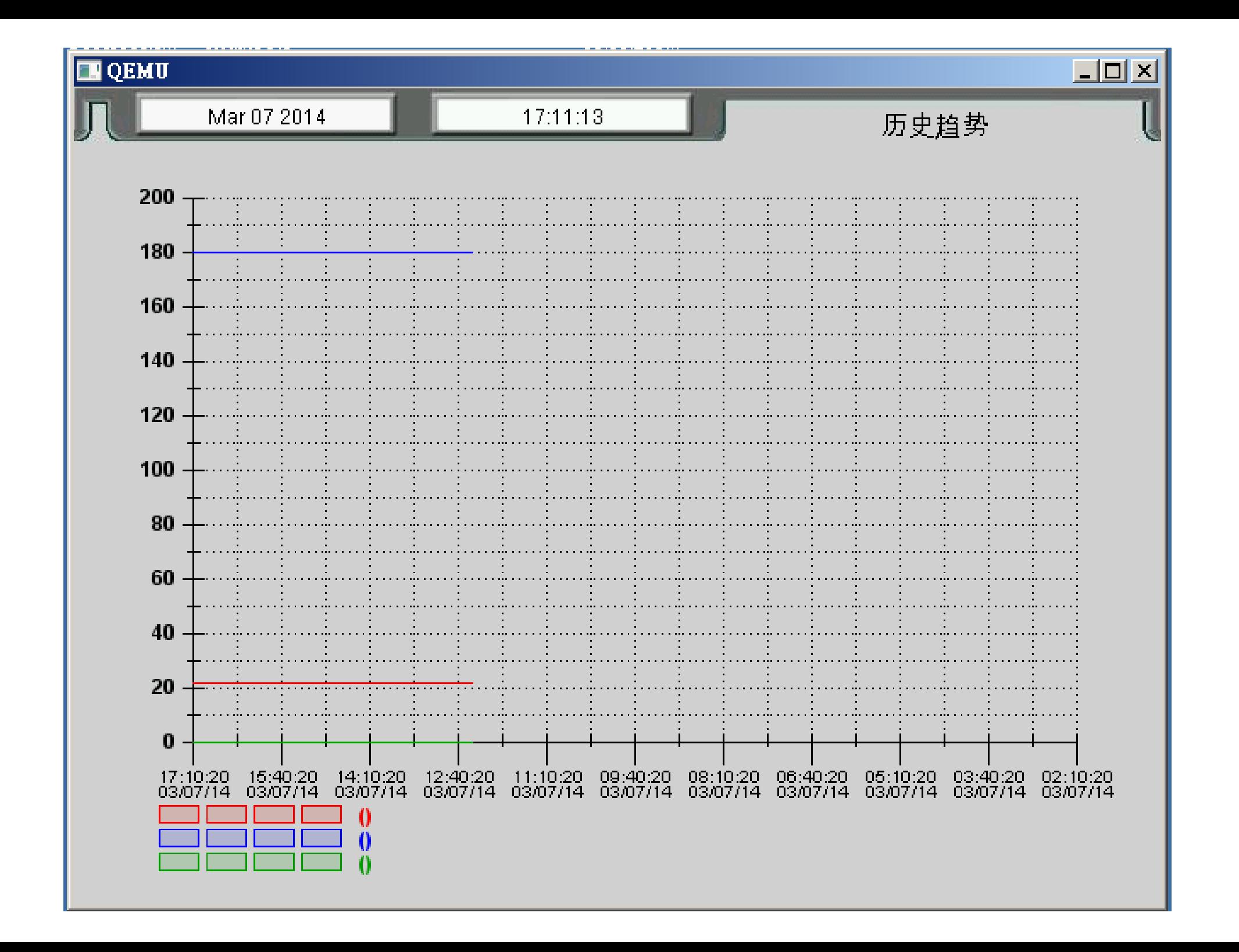

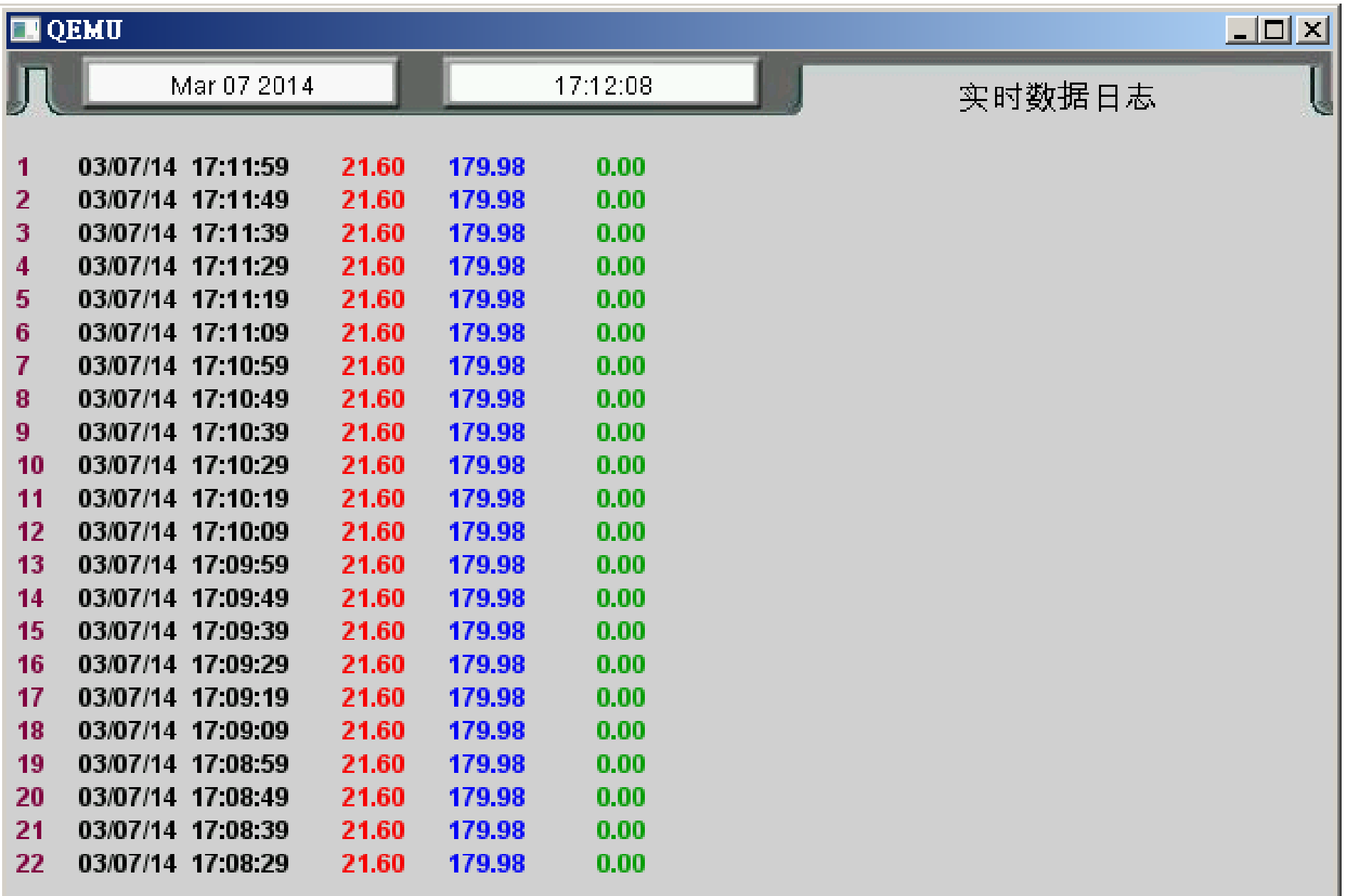

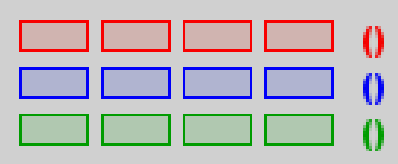

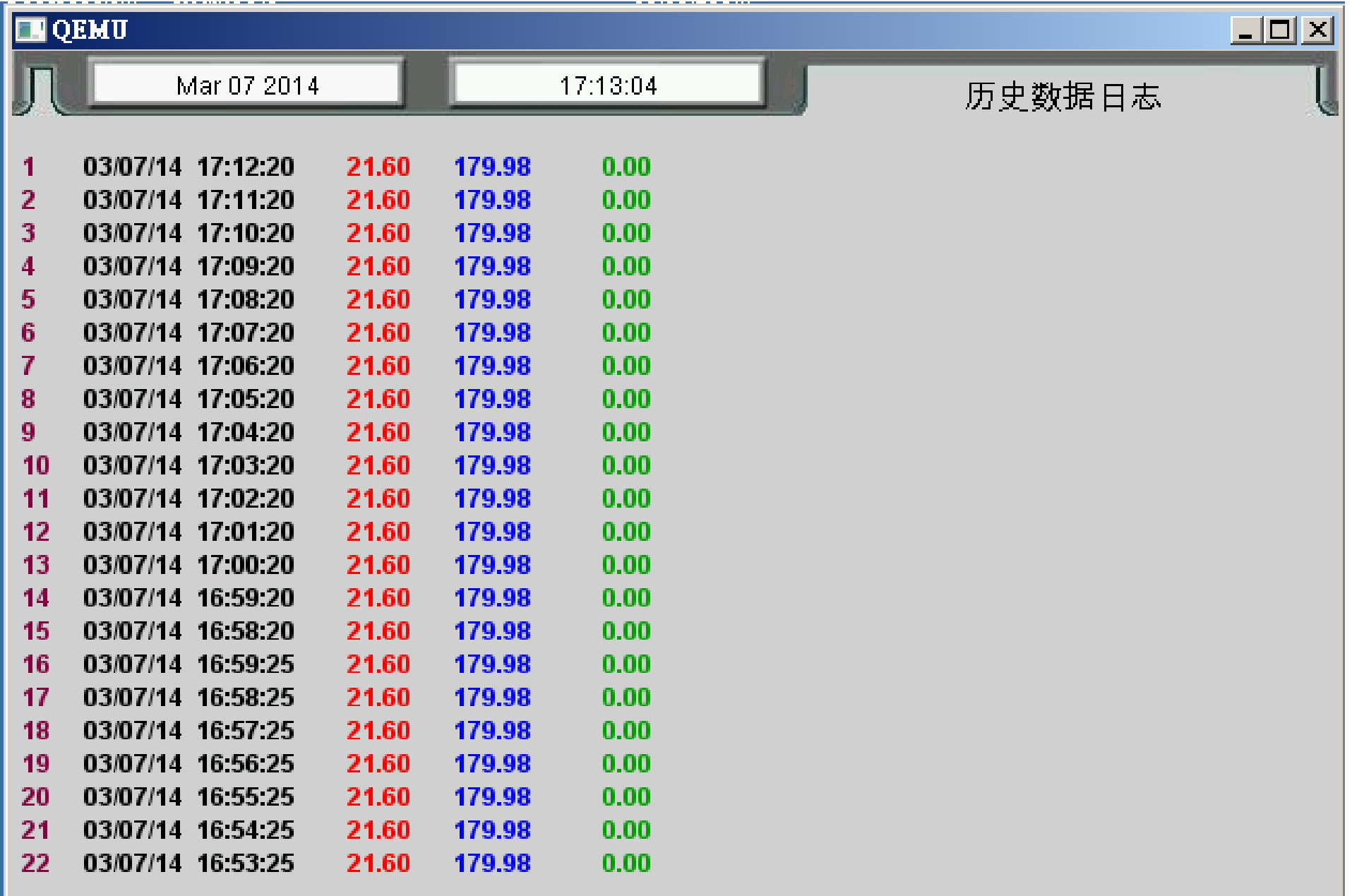

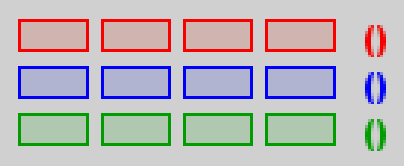

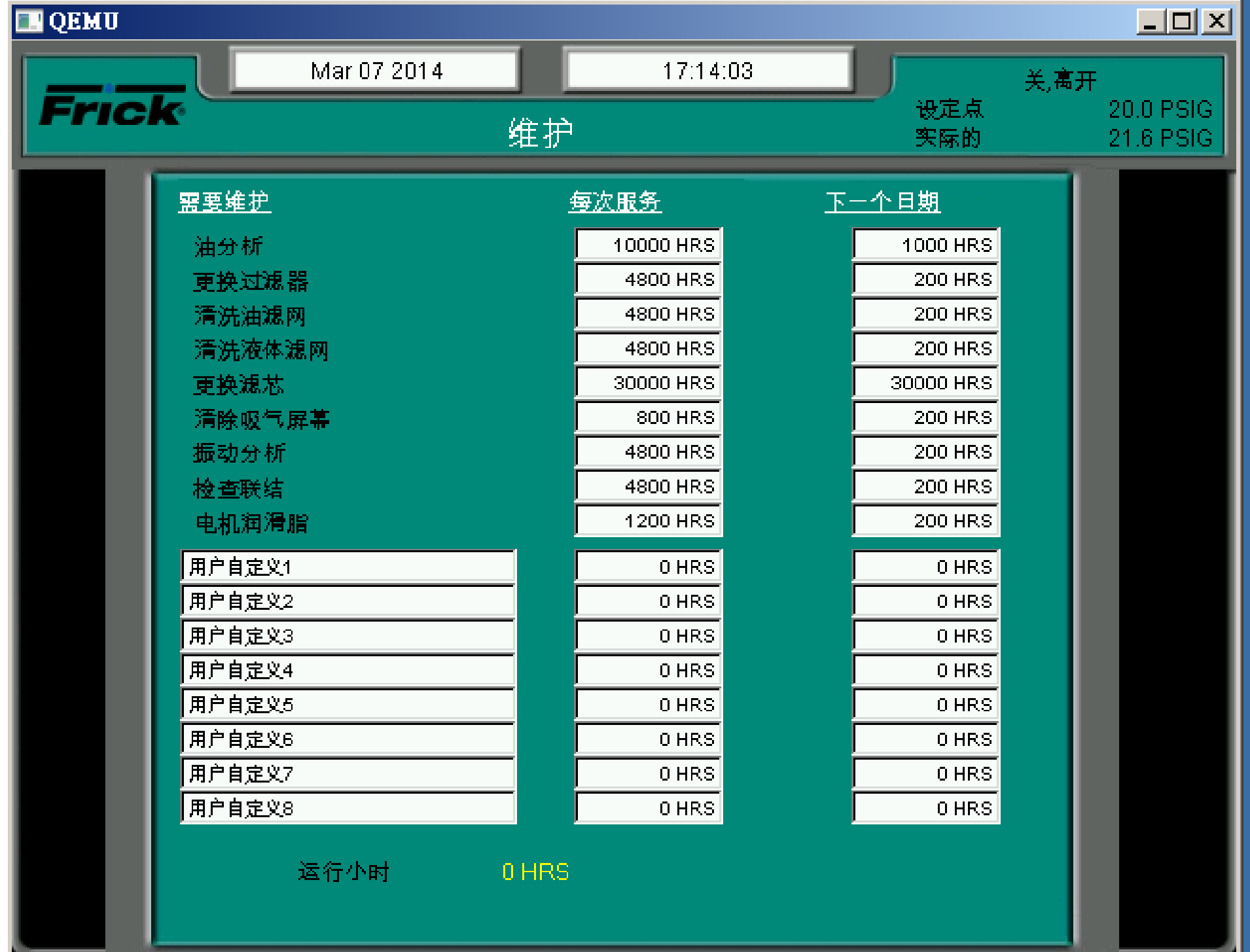

**Contract Contract Contract Contract Contract** 

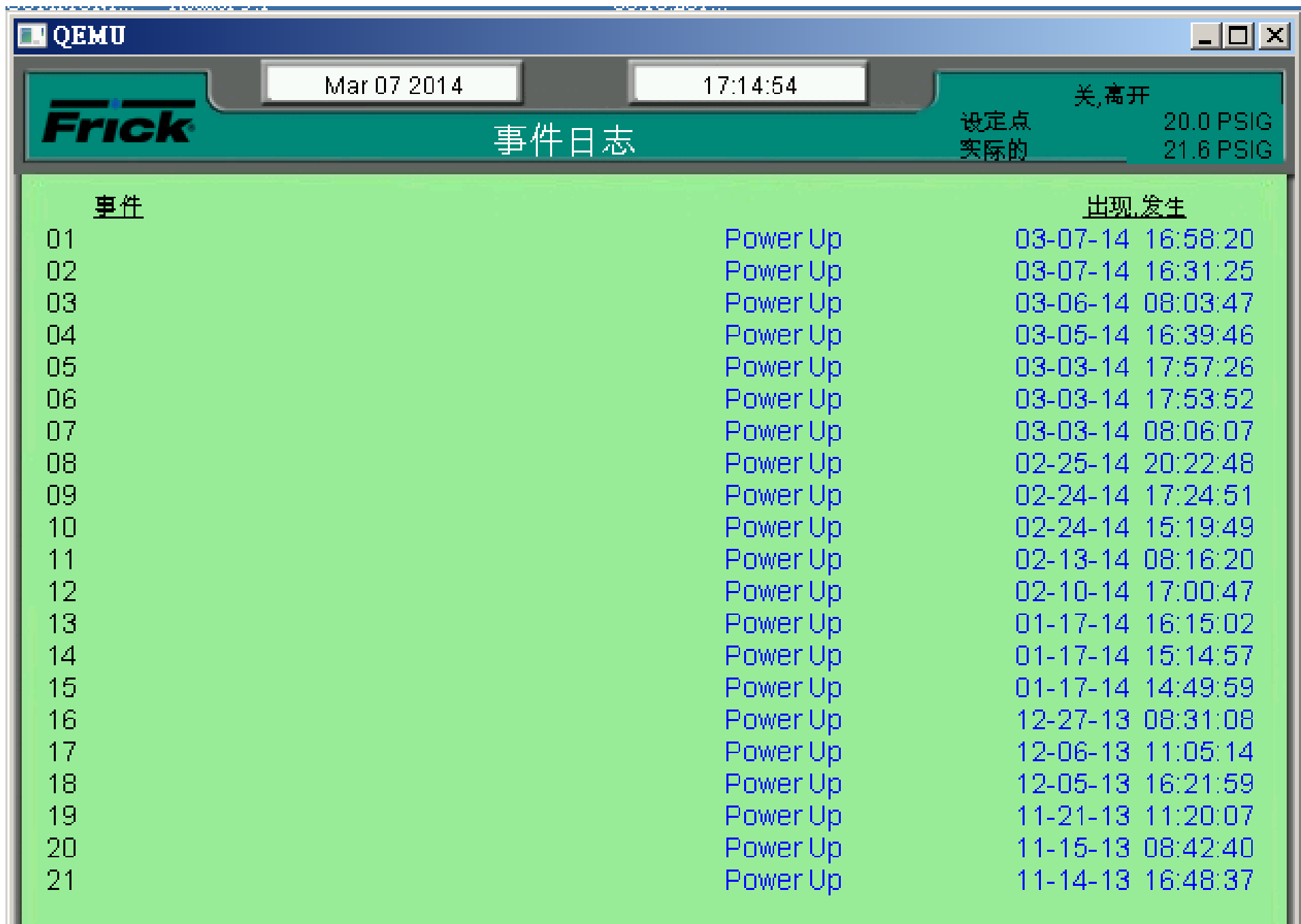

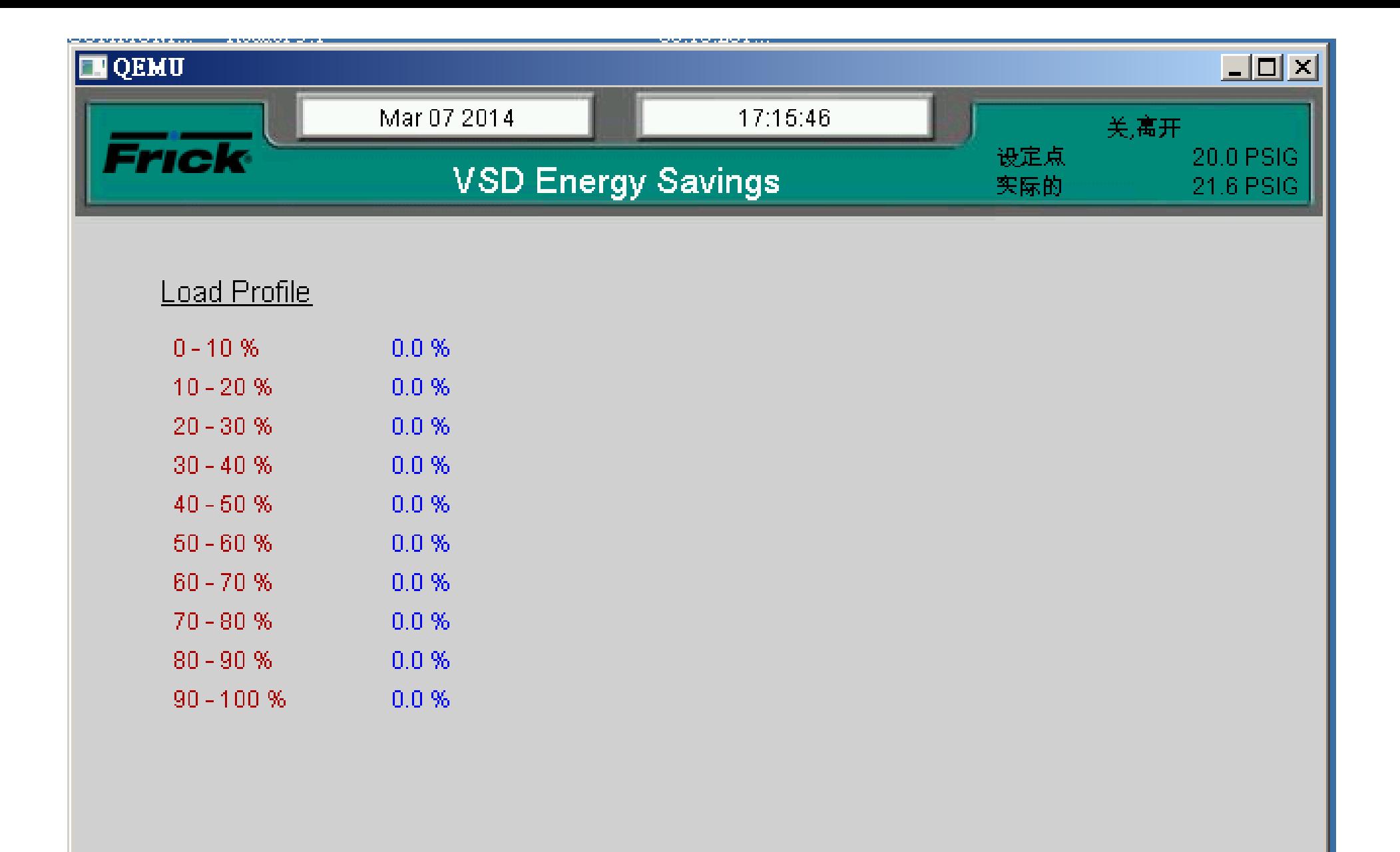

**Figures Are Since** 

 $00 / 00 / 0000$ 

Reset

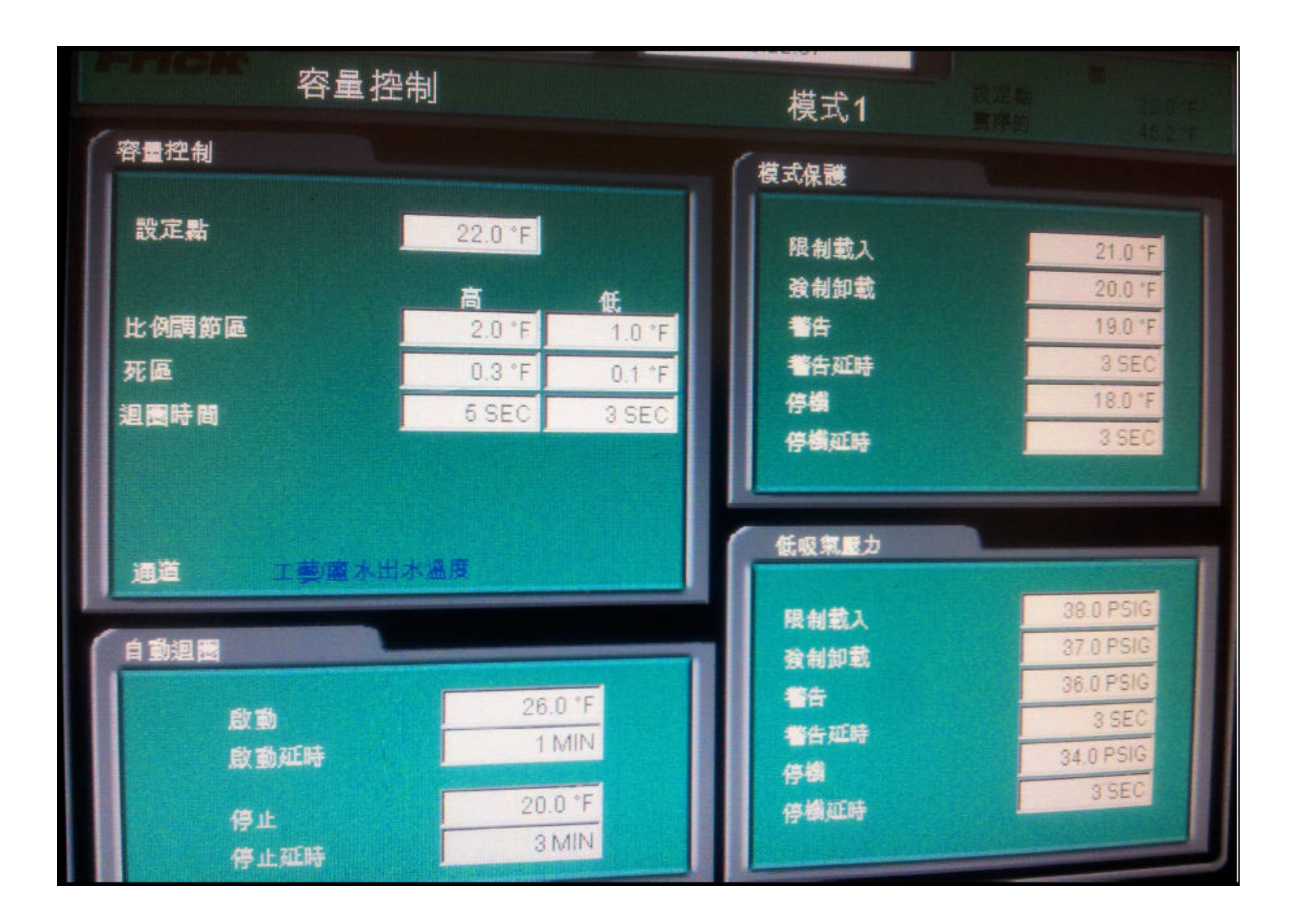

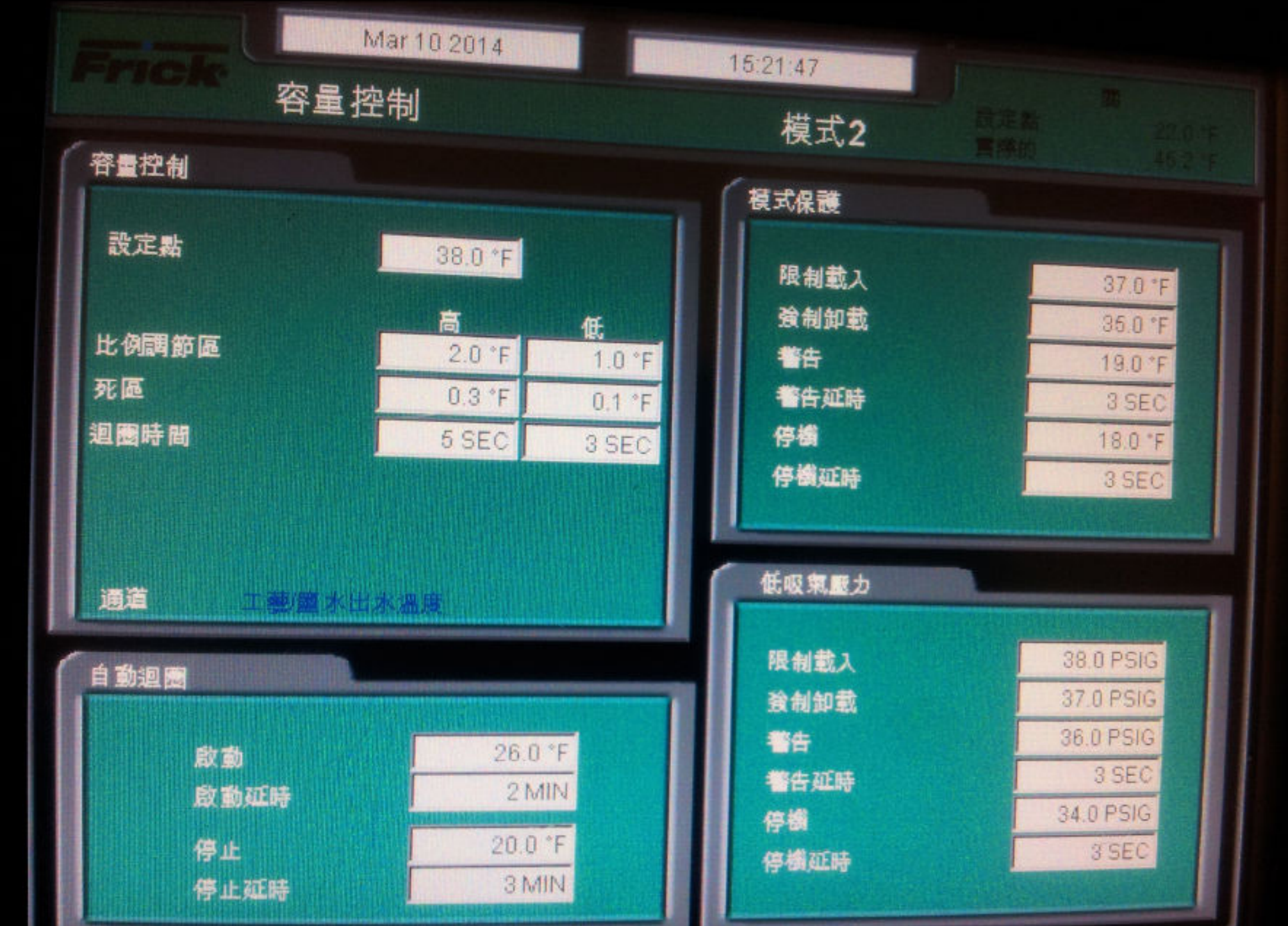

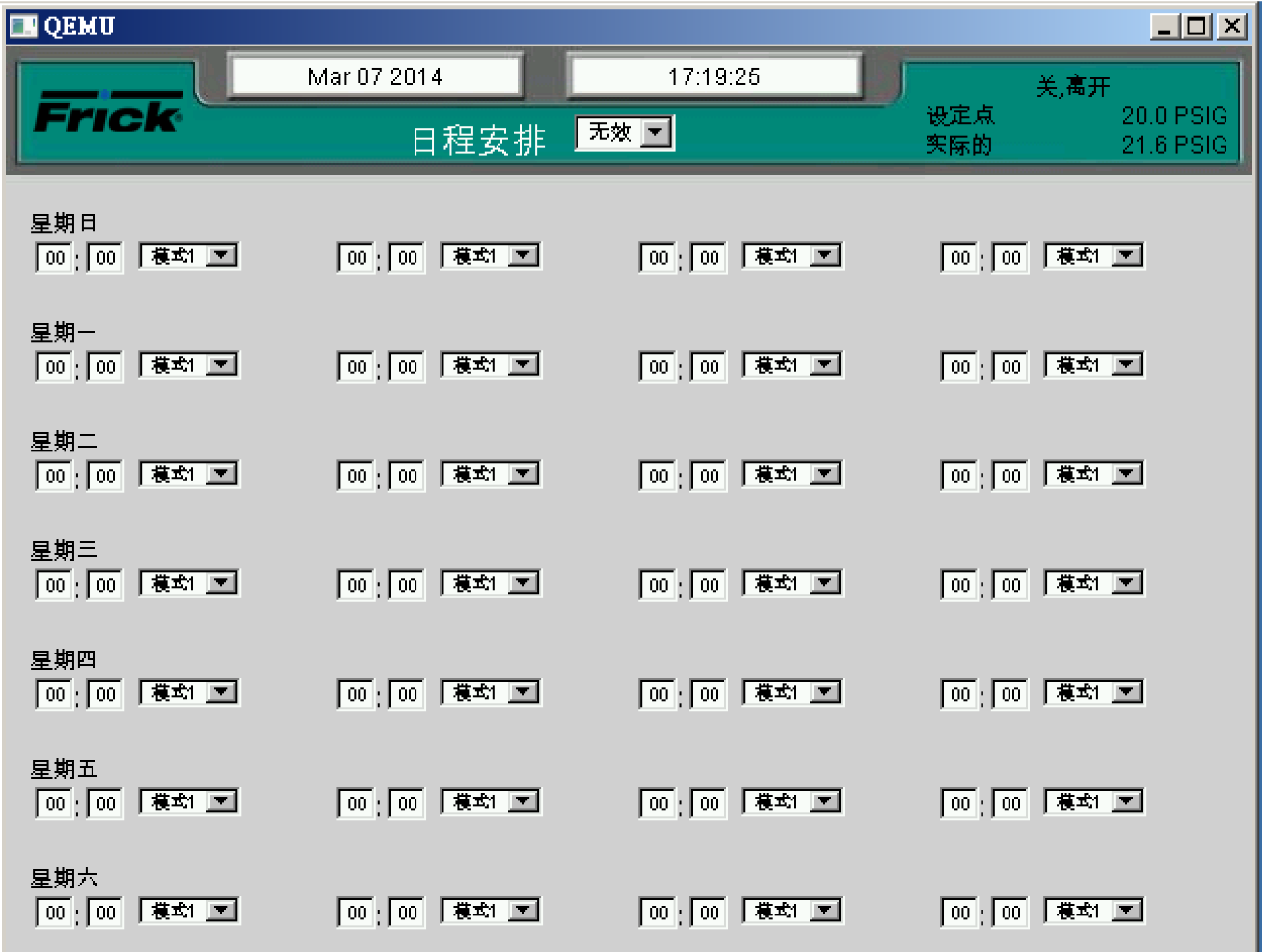

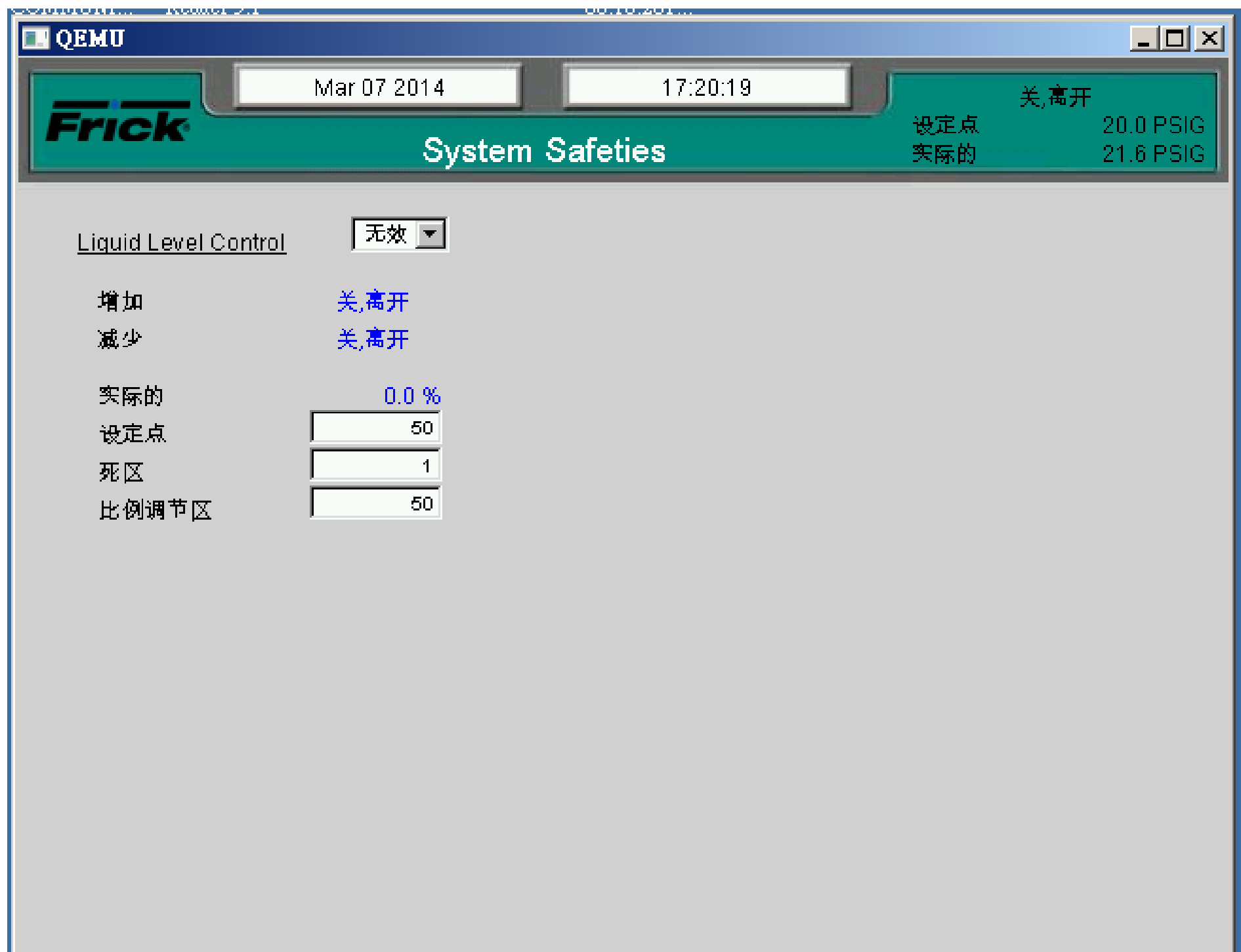

<u> Andrew State Barnett Barnett av Brunnl</u>

**TALL** 

**TELEVISION** 

**TIME** 

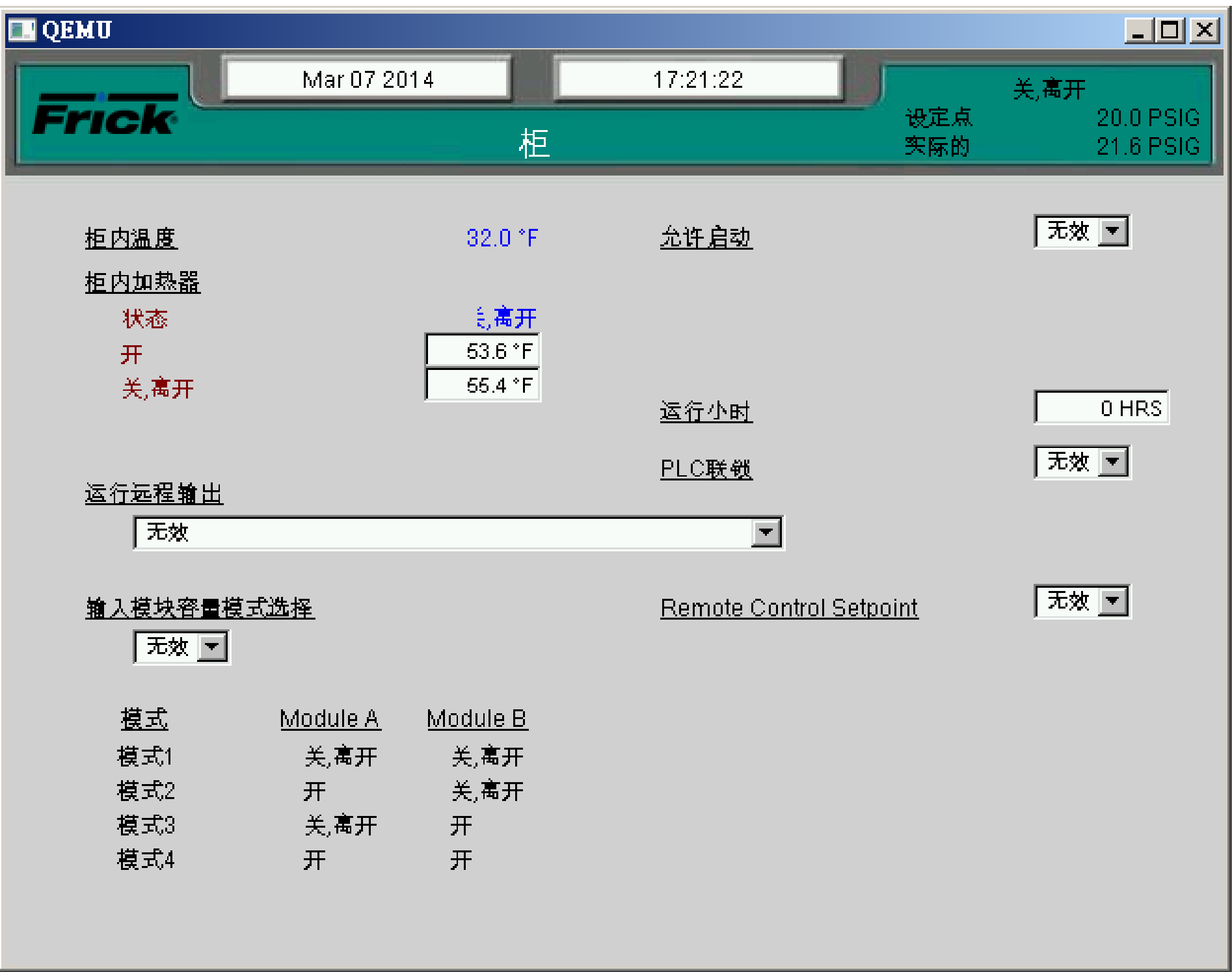

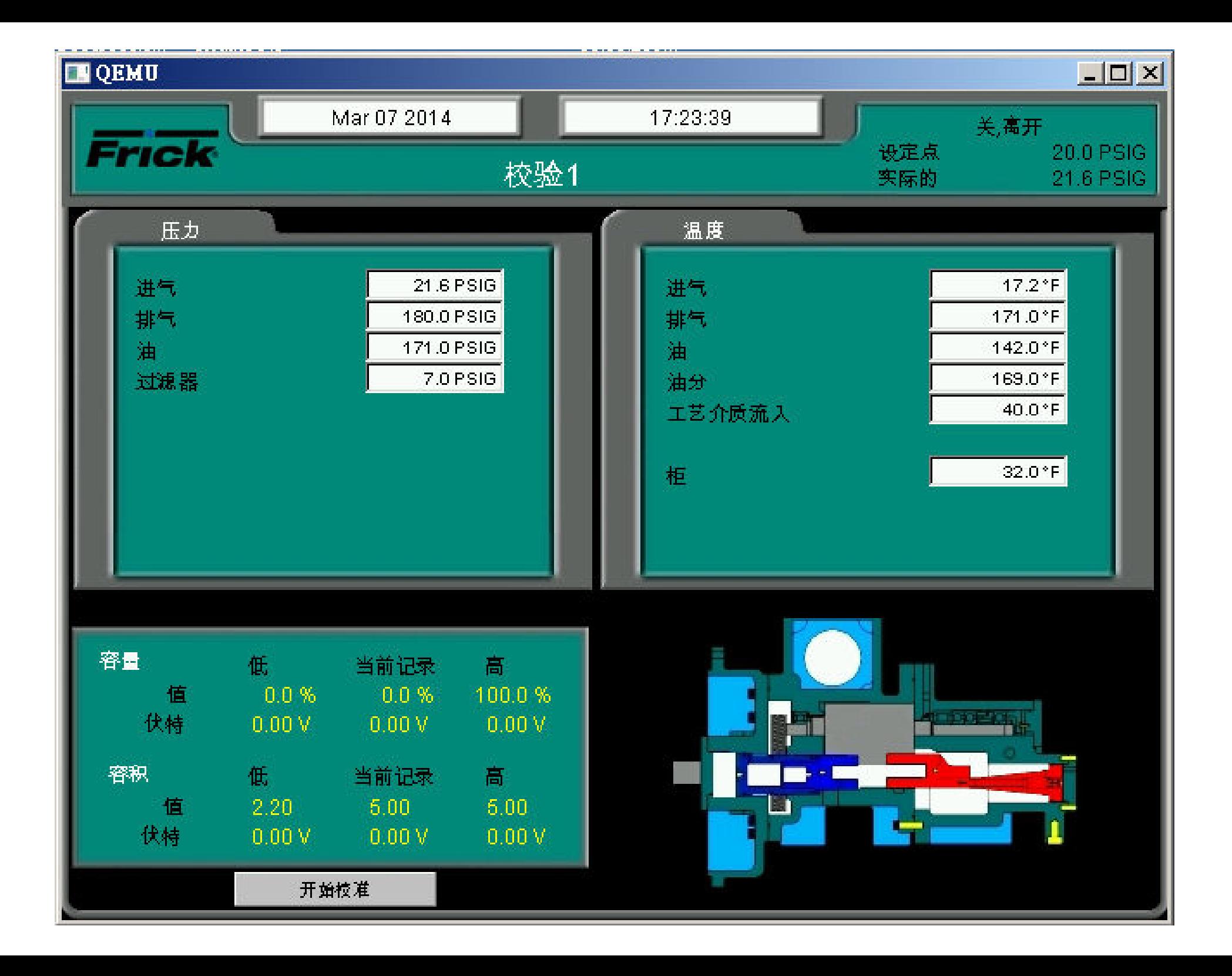

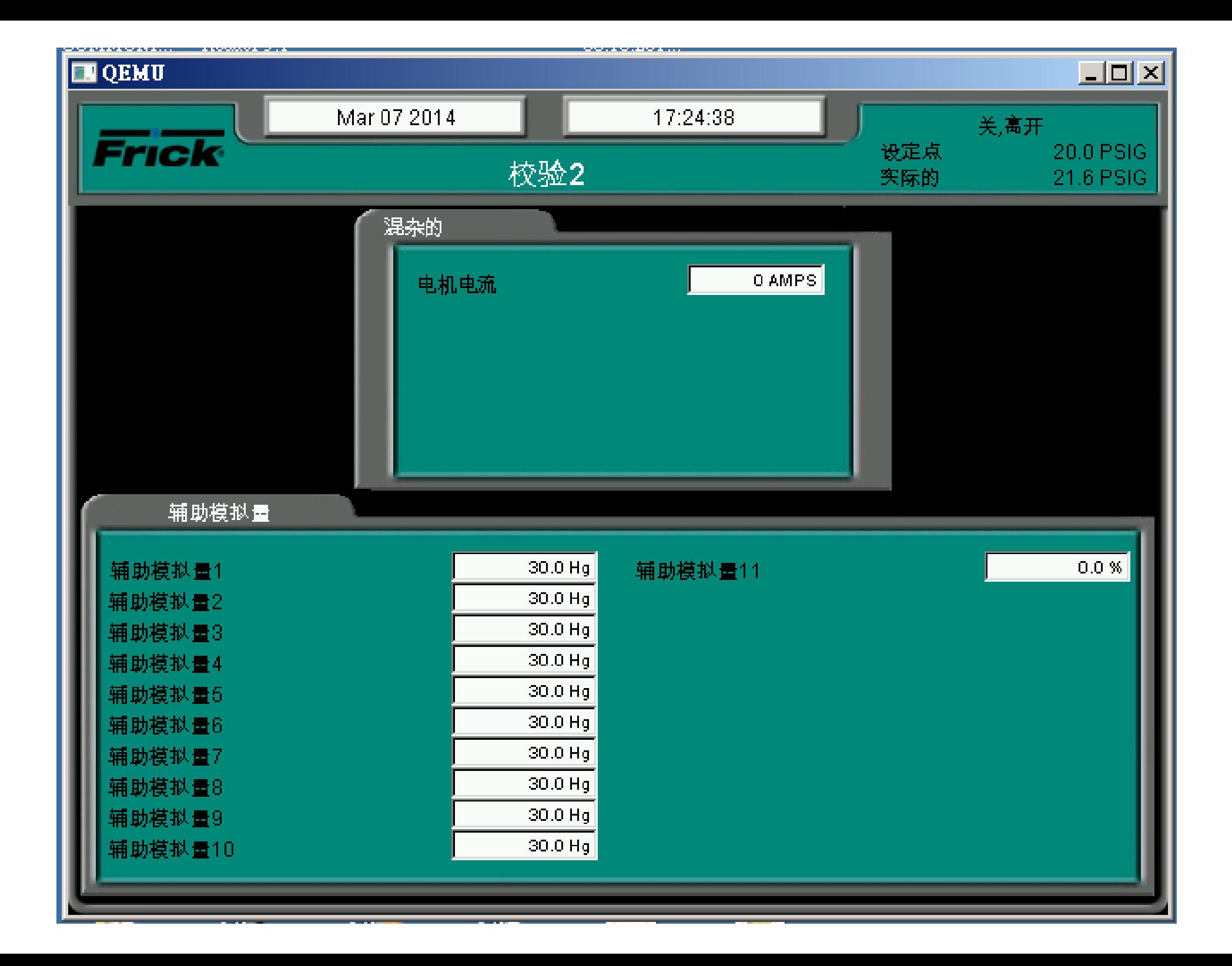

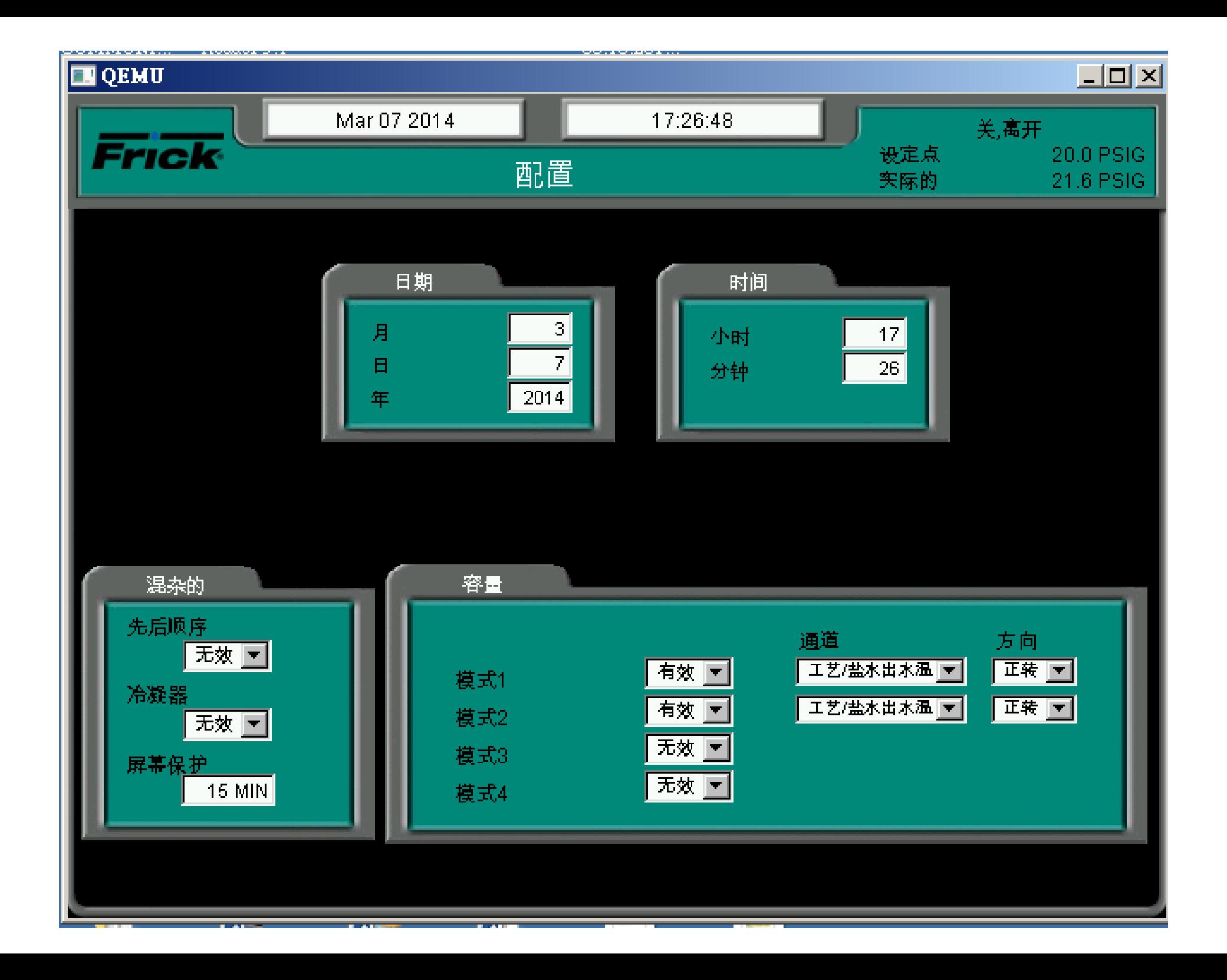

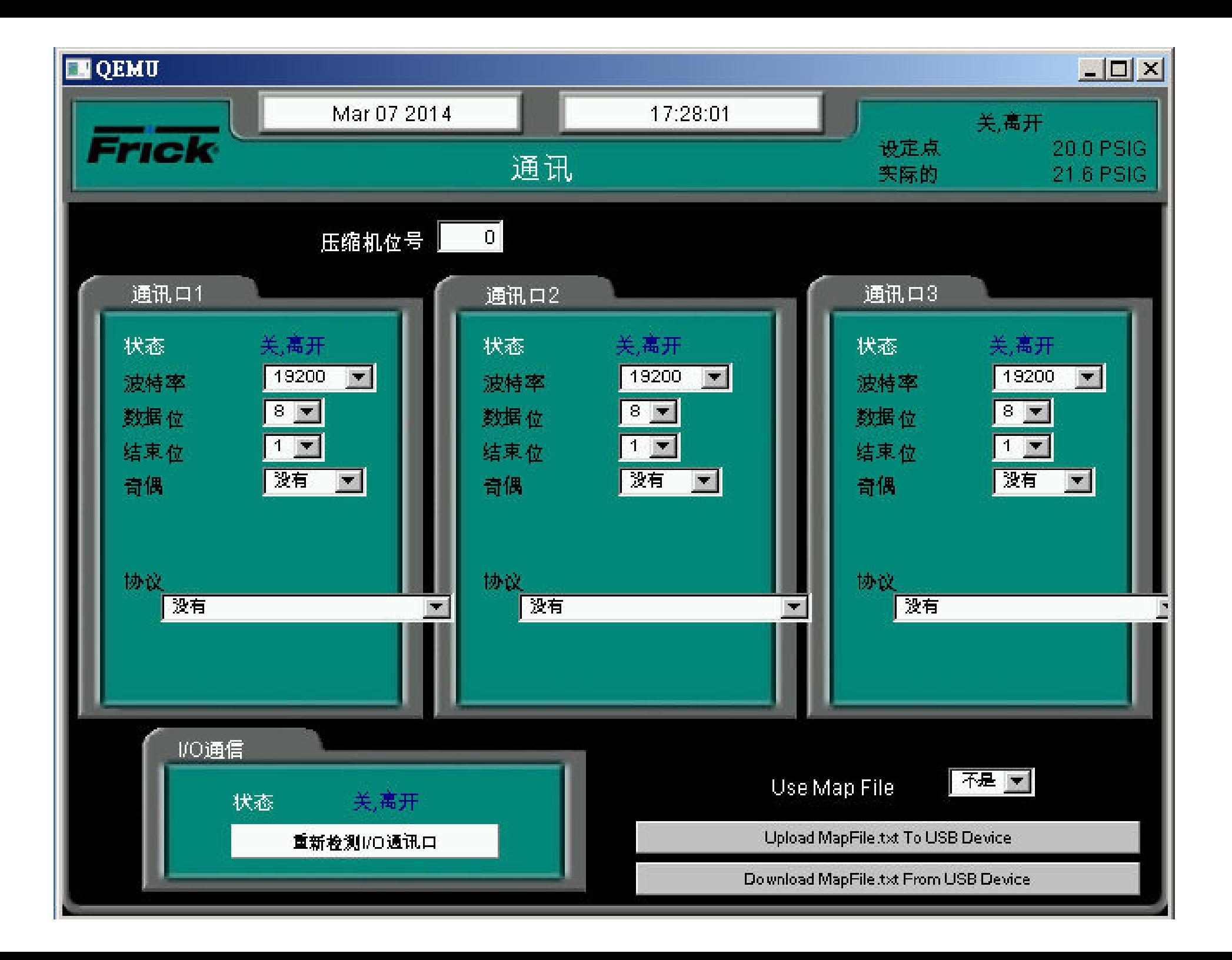

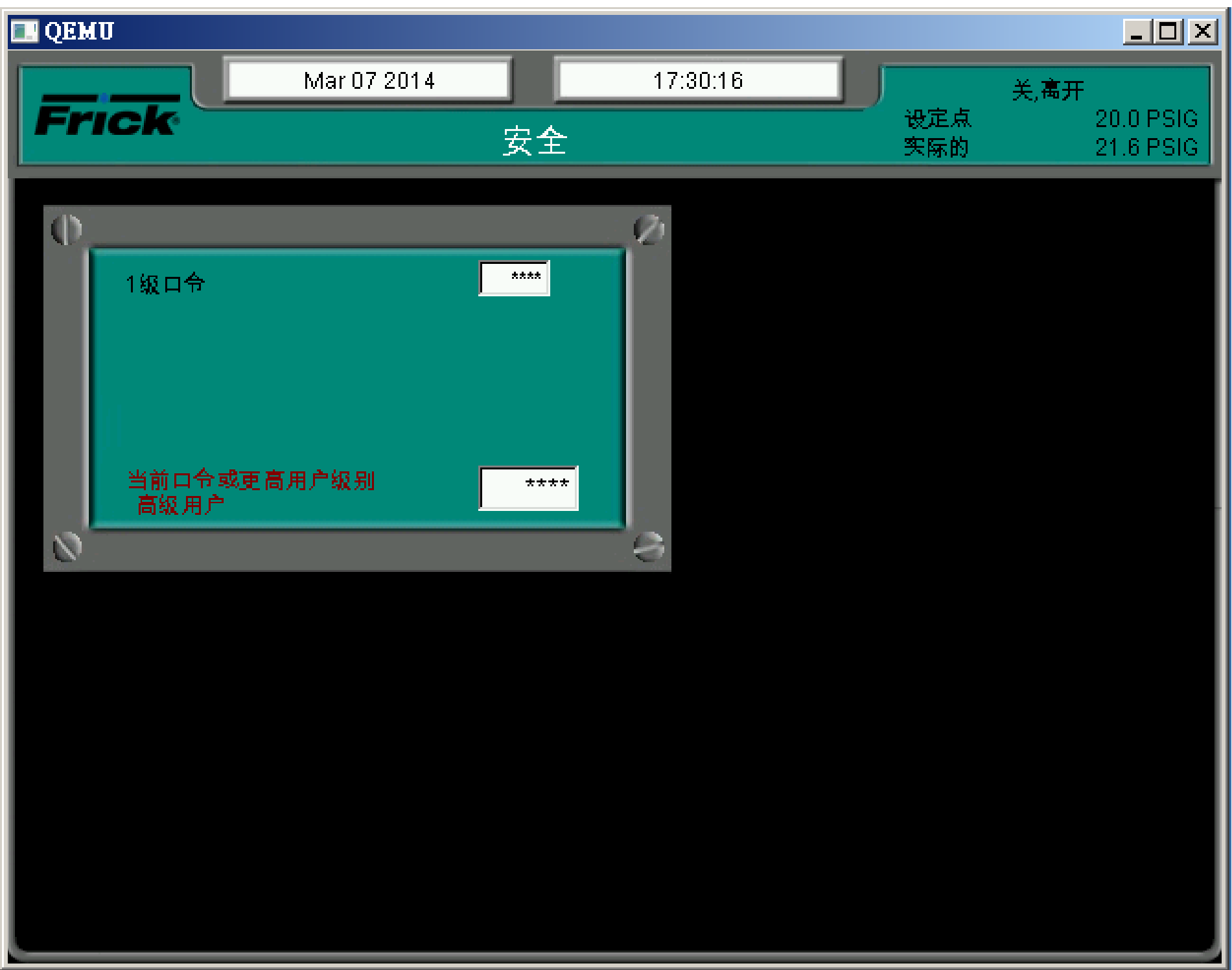

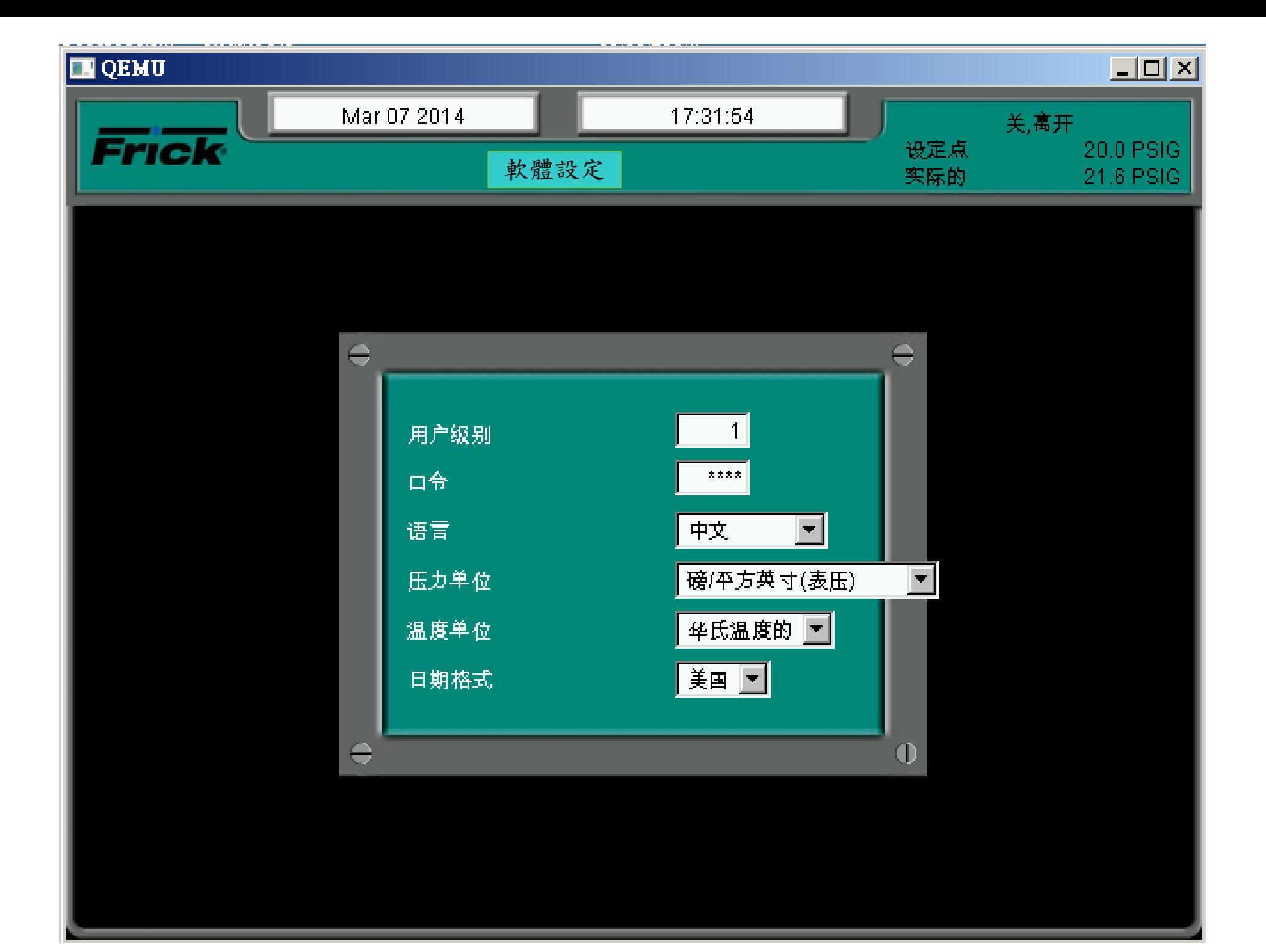

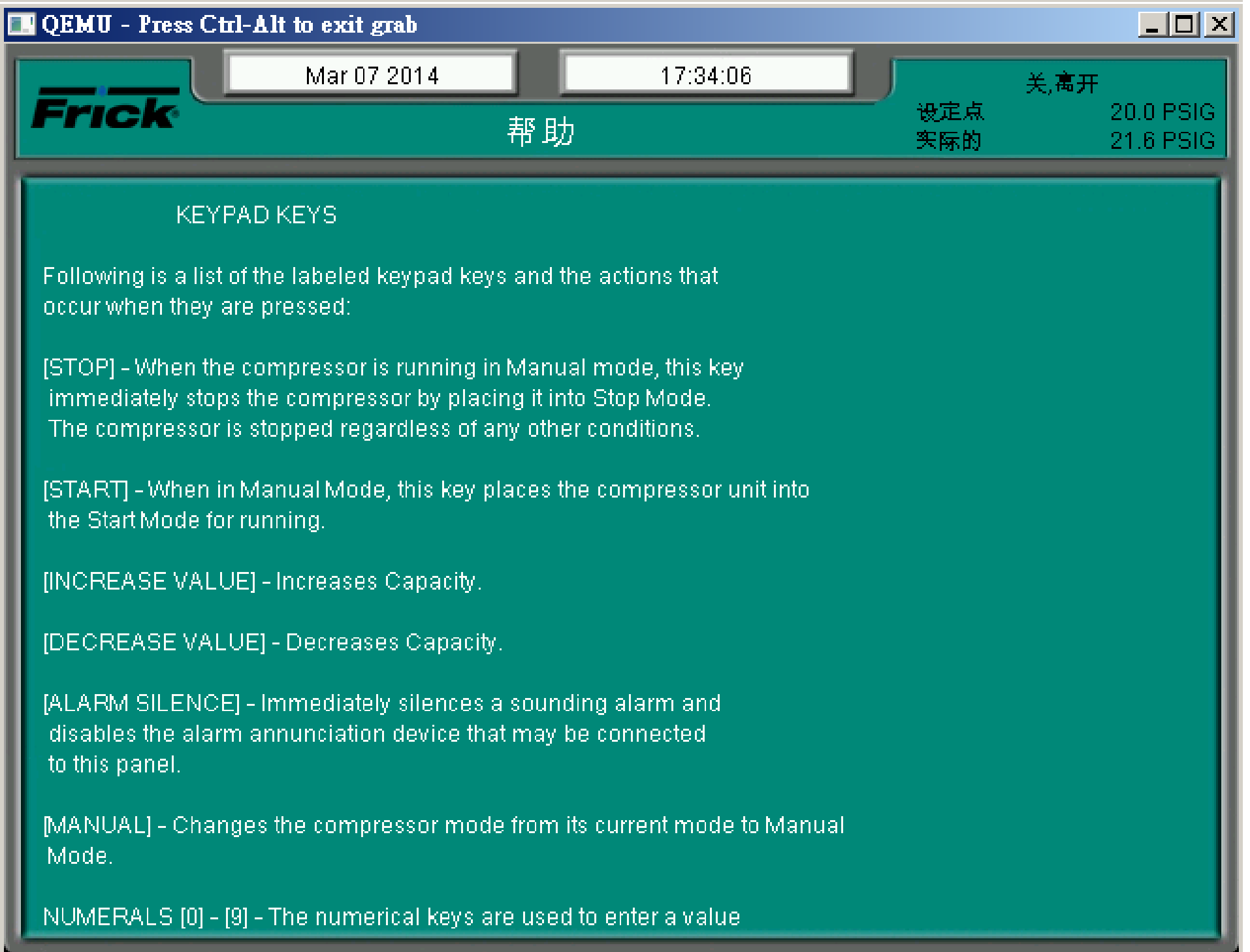

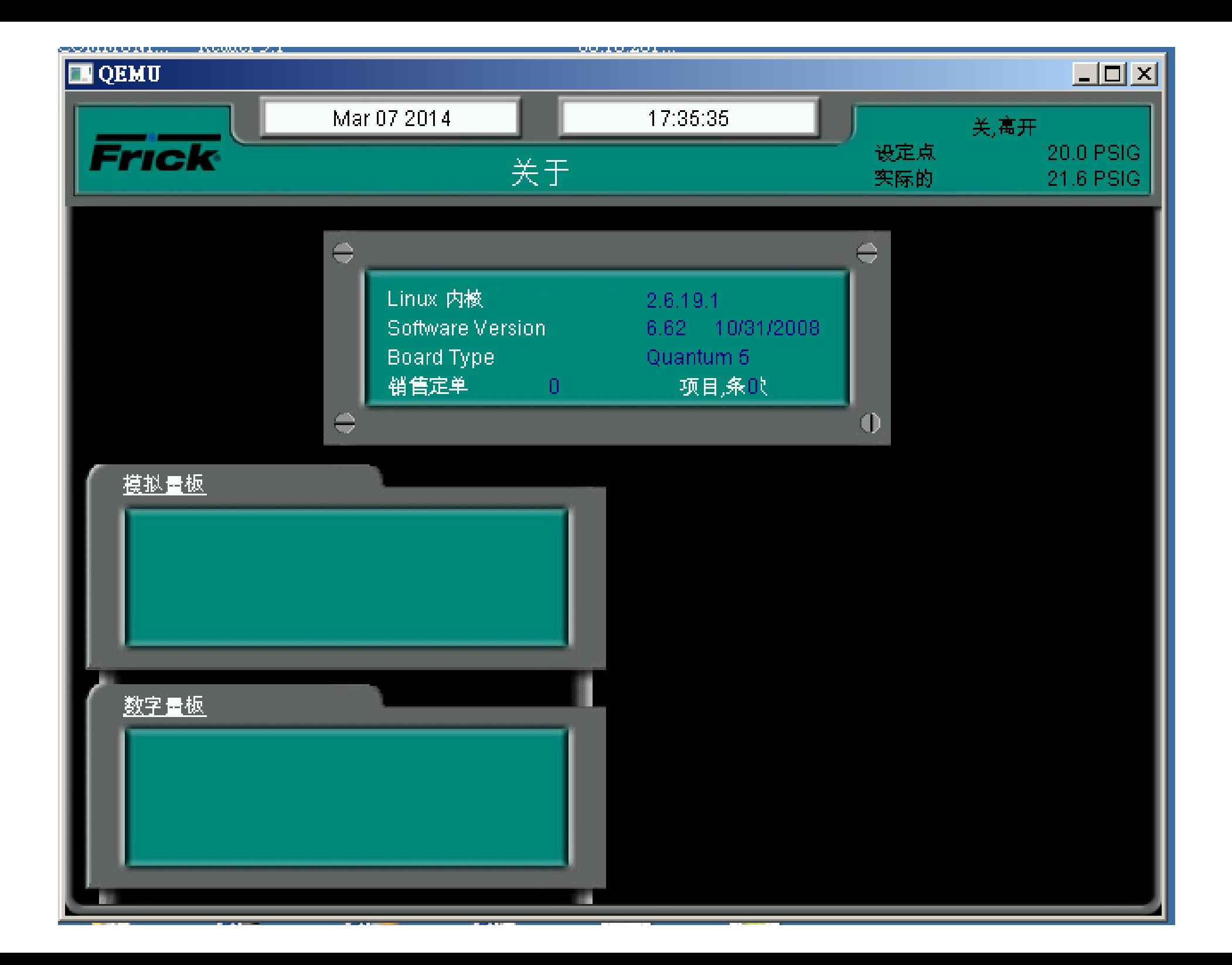

# LEVEL-1操作目錄 $(\tilde{\mathbf{x}}\boxplus \mathbf{y})$

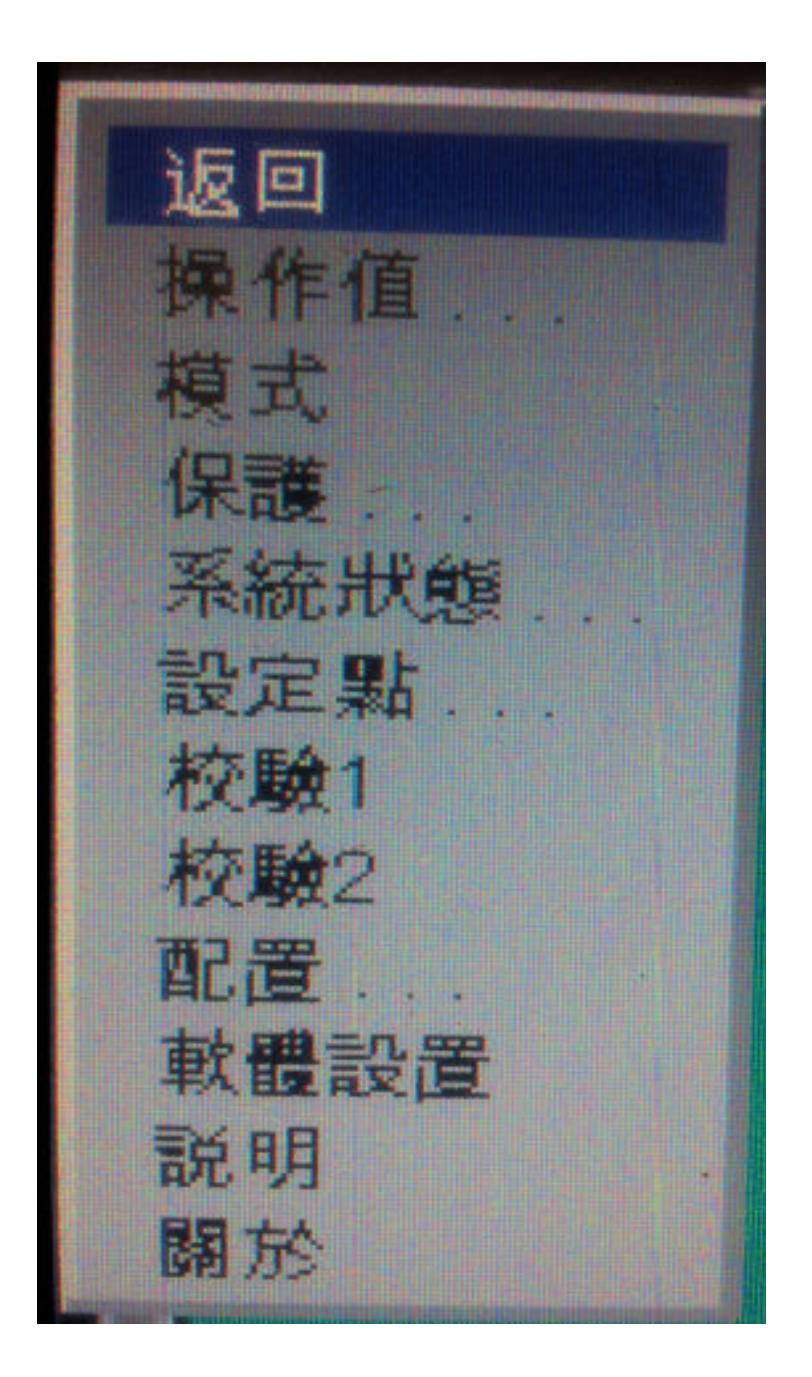

### 改變操作等級模式步驟(由Level-0進入Leval-1)

1.按目錄(菜單)鍵,左邊子目錄會出現

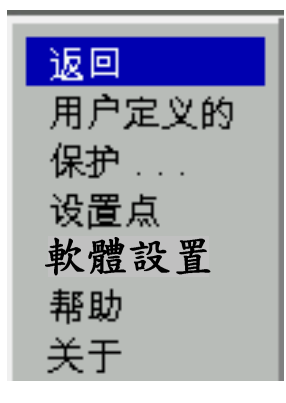

2.按往下鍵,選擇軟體設置,再按輸入鍵

3.進入軟體設置選項後出現下面畫面

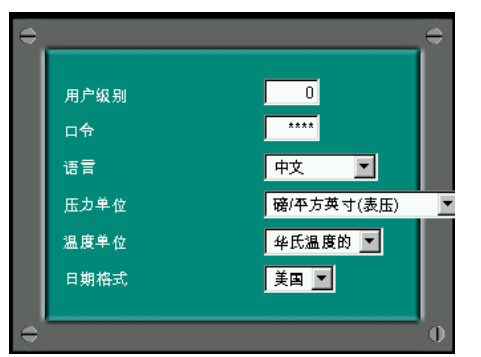

4.按 往下格漸進入用戶級別輸入,1 5.再按 往下格鍵進入口令位置輸入,10 按 輸入鍵 6. 再按↑確認執行鍵就進入Level,1操作模式<br>7 日至坎日络(艾思)紳准 > Level 1日络選巧 7.回頭按目錄(菜單)鍵進入Level,1目錄選項進入

改變操作等級模式步驟(由Level-l進入Leval-0)

1.按目錄(菜單)鍵,左邊子目錄會出現

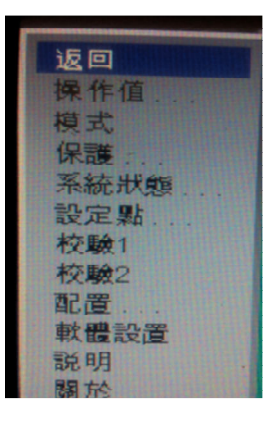

2.按往下鍵,選擇軟體設置,再按輸入鍵

3.進入軟體設置選項後出現下面畫面

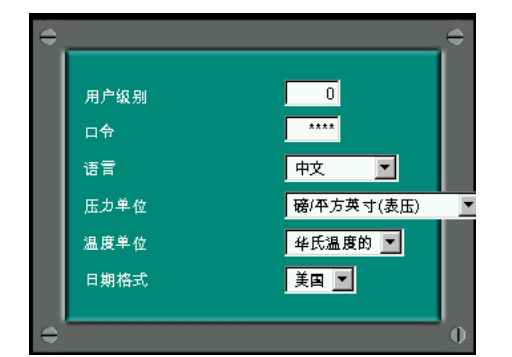

4.按 往下格漸進入用戶級別輸入,0

5.再按 往下格鍵進入口令位置輸入,00 按 輸入鍵

- 6.再按11確認執行鍵就進入Level,0操作模式<br>7 日至坎日络(芝思)紳准 > Level 0日络選巧
- 7.回頭按目錄(菜單)鍵進入Level,0目錄選項進入

## Level-0操作等級樹狀圖

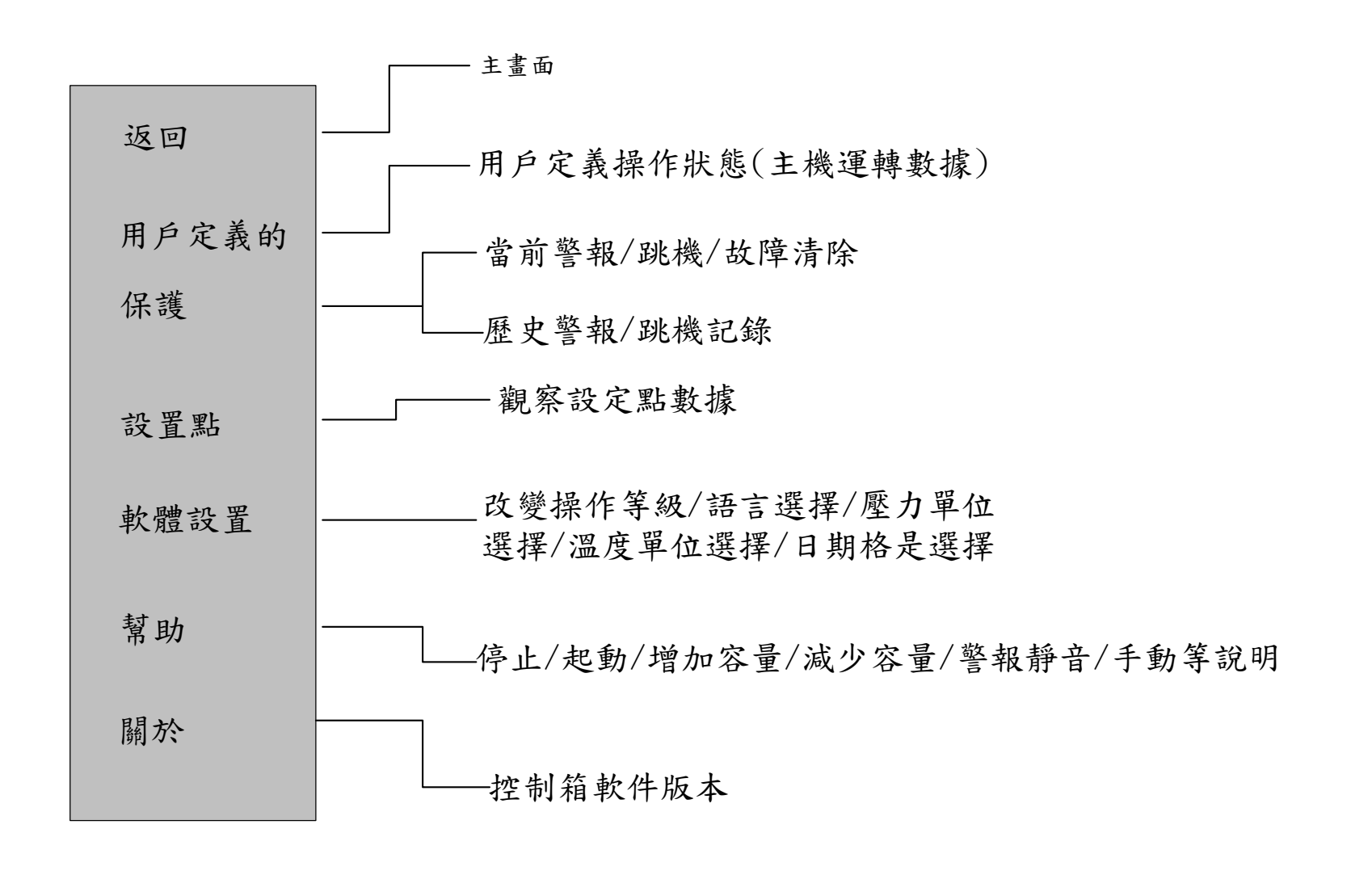

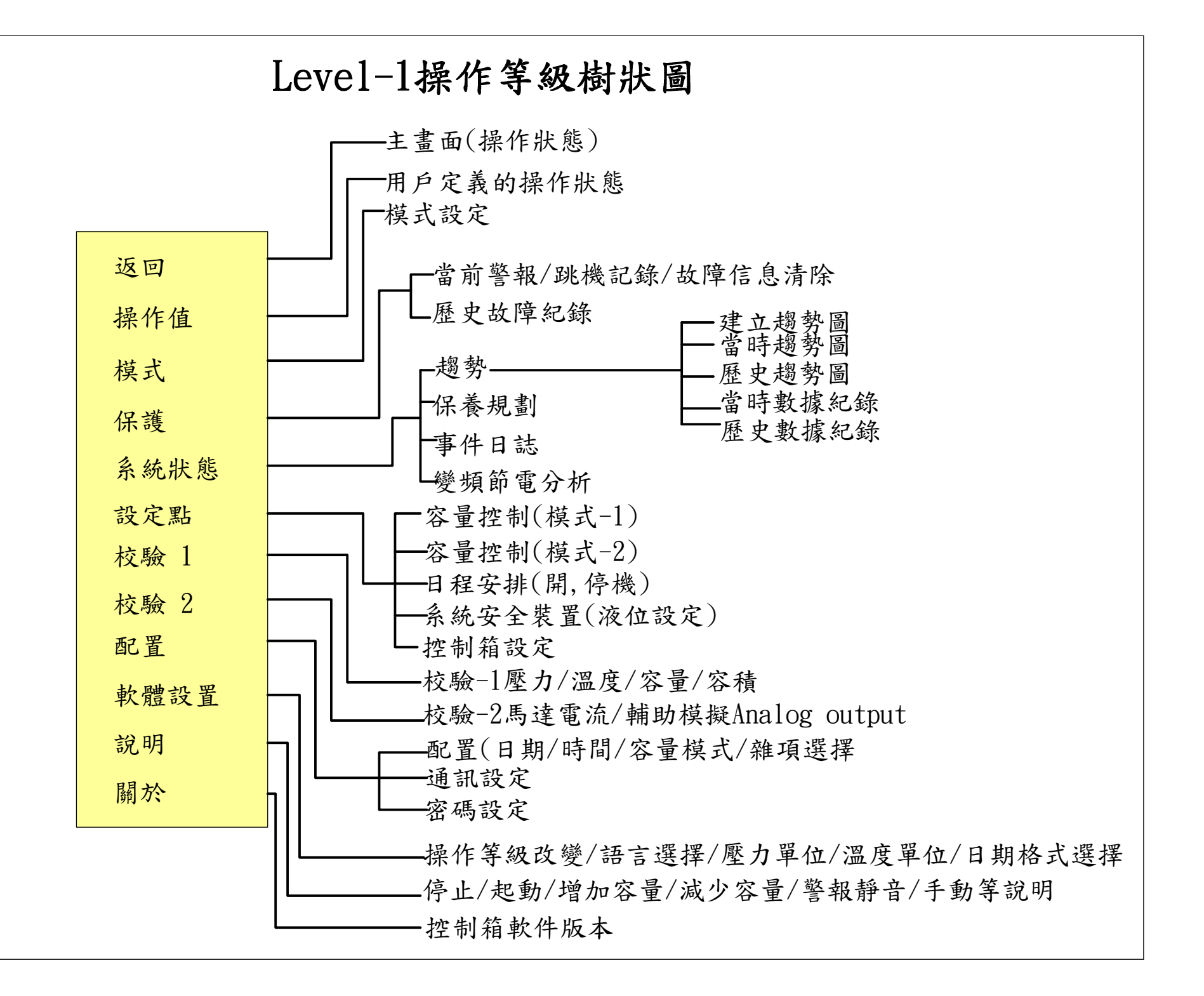

### 警報或跳機復歸步驟

- 1.當主機發生異常時警報指示燈會自動亮起,同時顯示幕會閃爍警告(按任何一個鍵閃爍即會自動停止
- 2.主畫面警報/跳機顯示區會出現警報或跳機信息字樣
- 3.請依顯示信息改善操作條件,或故障排除
- 4.根據顯示異常信息已經改善操作條件或故障點已被排除後由目錄選項到"保護"項目進入"當前保護"按 本跳至"清除<br>促講"再換 - | 齢 x 紳 法坠步障 保護"再按 ← 輸入鍵 清除故障
- 5.再按下面板上的"警報靜音"鍵警報指示燈即 會熄滅,若熄滅後又自動亮起,表示故障依然存在需進一步再處理,直到按下"警報靜音"鍵燈號熄滅為止
- 6.待故障信息清除後返回主畫面重新開機

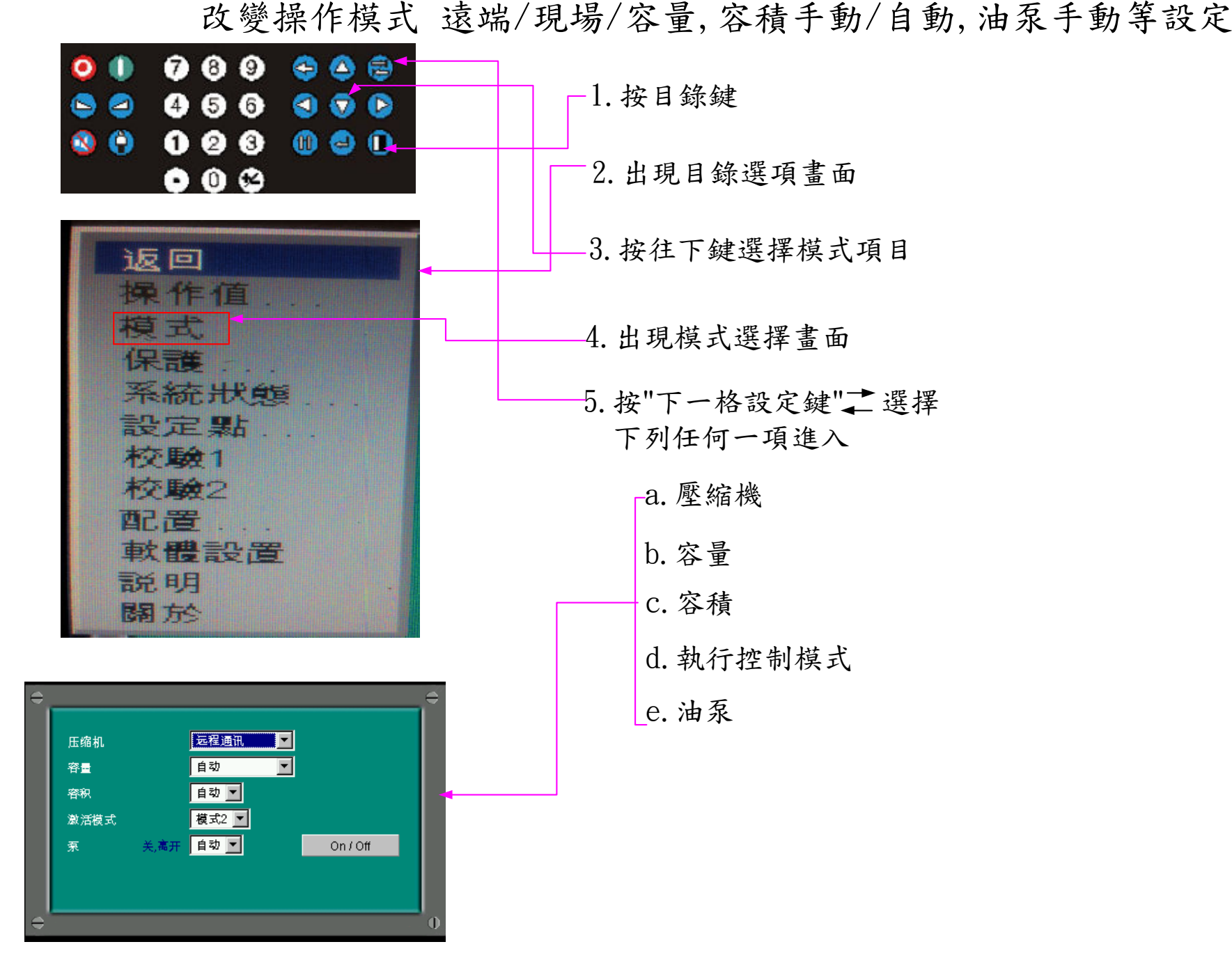

用下一格設定鍵 工 可選擇你要的選項進入選取然後按<br>1輪入件最後控 • • 確認執行後控日錄鍵返回主書面 」輸入件最後按↑↑確認執行後按目錄鍵返回主畫面

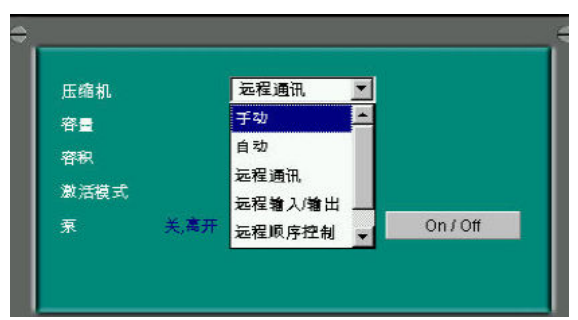

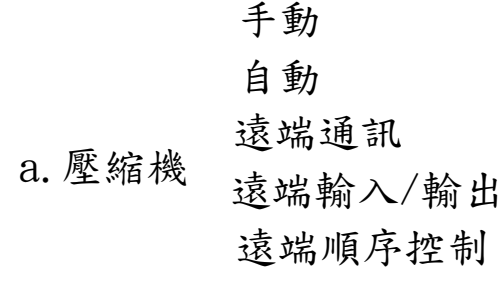

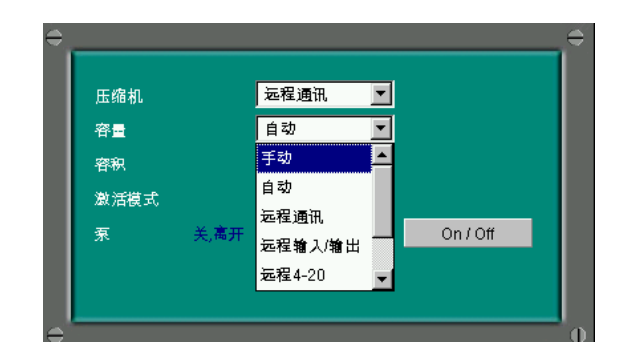

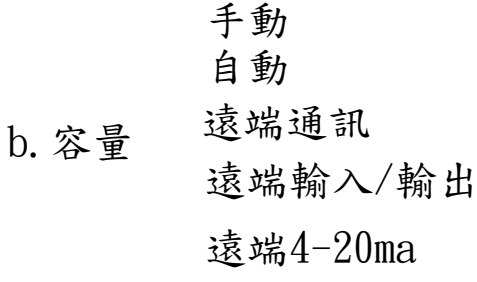

手動自動

c.容積

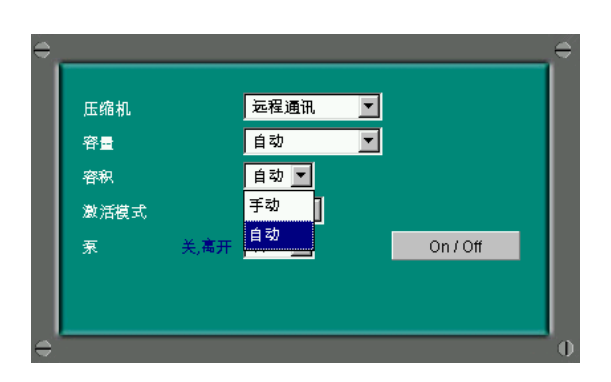

用下一格設定鍵 士可選擇你要的選項進入選取然後按<br>- 检入件最後控11 破認執行後控且錄鍵返回主書面 」輸入件最後按↑↑確認執行後按目錄鍵返回主畫面<br>■■■

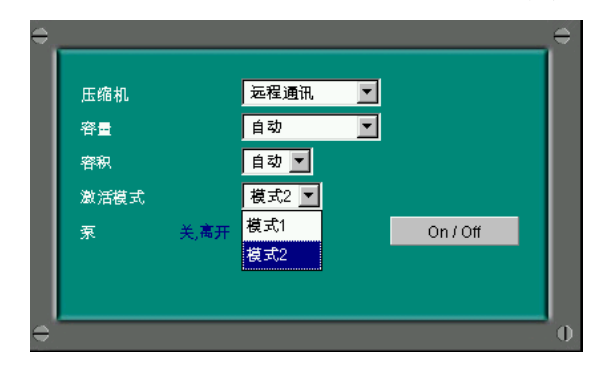

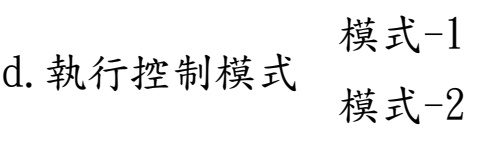

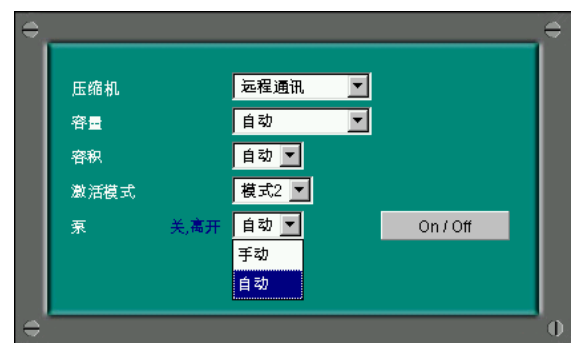

e.油泵手動自動

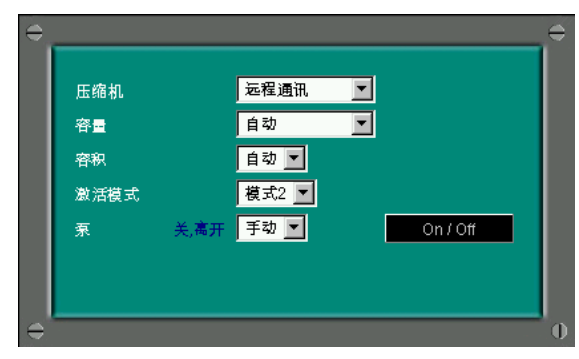

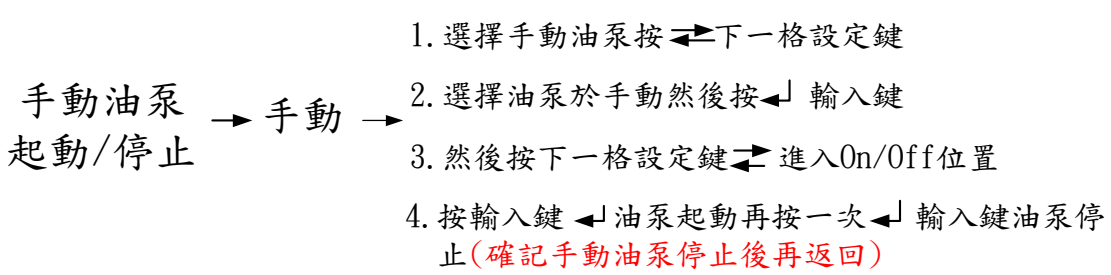